# **GIGABYTE**

# **A5** Quick Start Guide

**English**

**Dutch**

**українська мова**

**język polski**

**čeština**

**limba română**

**Ivrit 'עִ בְ רִ ית**

**српски**

**Türkçe**

**Português**

### **Using GIGABYTE Notebook for the First Time**

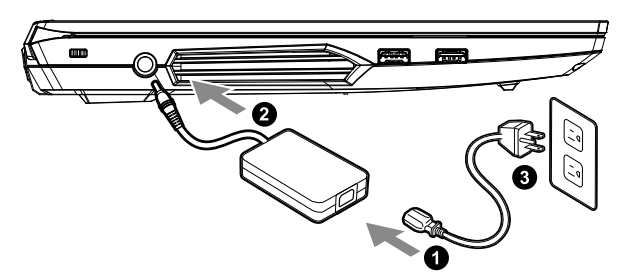

- **1** Connect the power cord to the AC adapter.
- **<sup>2</sup>** Connect the adapter to the Power (DC) Input Port on the back side of the notebook.
- **3** Connect the power cord to the power outlet.
- **<sup>4</sup>** While the Battery Indicator lights on, press the Power Button to turn on the notebook.

#### **Switching on the Power:**

After you turn on the notebook for the very first time, do not turn it off until the operating system has been configured. Please note that the volume for the audio will not function until Windows® Setup has completed.

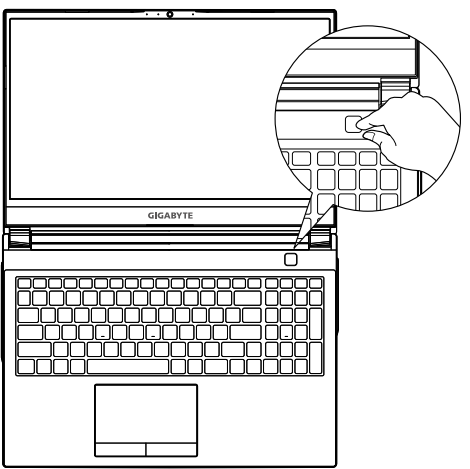

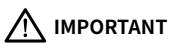

- Ensure that your Notebook PC is connected to a grounded power adapter before turning it on for the first time.
- When using your Notebook PC on power adapter mode, the socket outlet must be near to the unit and easily accessible.
- Locate the input/output rating label on your Notebook PC and ensure that it matches the input/output rating information on your power adapter. Some Notebook PC models may have multiple rating output currents based on the available SKU.
- Power adapter information:
- Input voltage: 100-240Vac
- Input frequency: 50-60Hz
- Rating output voltage: 19.5 Vdc / 11.8 A

### **Full User Manual**

For more user guide and software instruction, please refer to the below link: **https://www.gigabyte.com/Support**

1

<sup>\*</sup> Product specifications and product appearance may differ from country to country.

We recommend that you check with your local dealers for the specifications and appearance of the products available in your country. \* Although we endeavor to present the most accurate and comprehensive information at the time of publication, we reserve the right to make changes without prior notice.

### **GIGABYTE Notebook Tour**

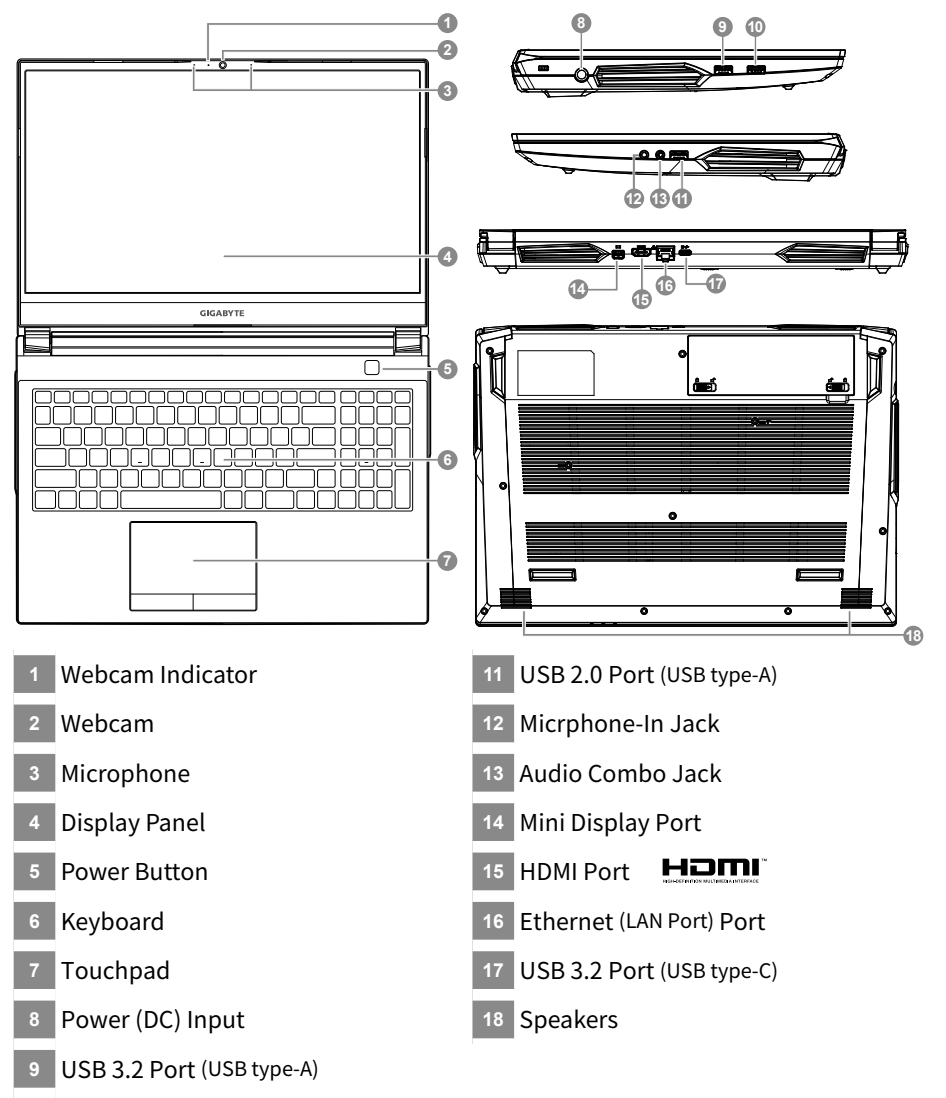

USB 3.2 Port (USB type-A)

### **IMPORTANT:**

- Do not remove the built-in lithium battery.
- For any service needs, please contact your local GIGABYTE Authorized Service Center.
- Do not install the Notebook PC on a slant or a place prone to vibrations, or avoid using the Notebook PC in that location for a long time.This increases the risk that a malfunction or damage to the product will occur.
- Do not store and use Notebook PC in direct sunlight or the location where temperatures exceed 112°F (45°C) such as inside a vehicle.There is a danger of Lithium-ion battery expansion and aging.
- Do not use the Notebook PC in a badly ventilated location such as on bedding, on a pillow or cushion, etc, and do not use it in a location such as room with floor heating as it may cause the computer to overheat.Take care that the Notebook PC vents (on the side or the bottom) are not blocked especially in these environments. If the vents are blocked, it may be dangerous and cause the Notebook PC to overheat.

### **Hotkeys**

The computer employs hotkeys or key combinations to access most of the computer's controls like screen brightness and volume output. To activate hotkeys, press and hold the <Fn> key before pressing the other key in the hotkey combination.

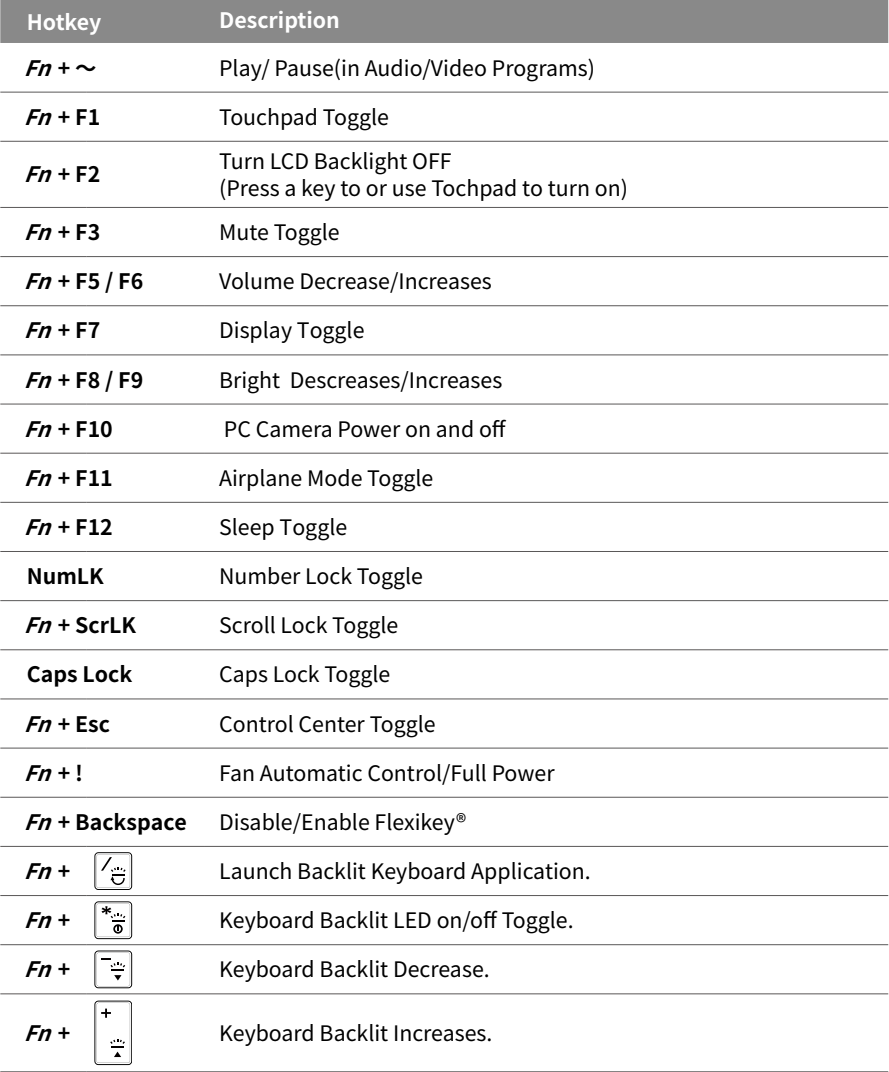

### **System Backup Guide**

#### **WARNING**

- y You can backup original recovery image through this application in case of losing by device damage.
- y You can backup original recovery image to USB Flash Drive and restore the system if any storage system replacement with the recovery USB Flash Drive.
- Before you restore the system through the recovery USB Flash Drive, please make sure that you have already made the backup of your data.
- Please DO NOT shut down or un-plug the system when performing backup through recovery USB Flash Drive.

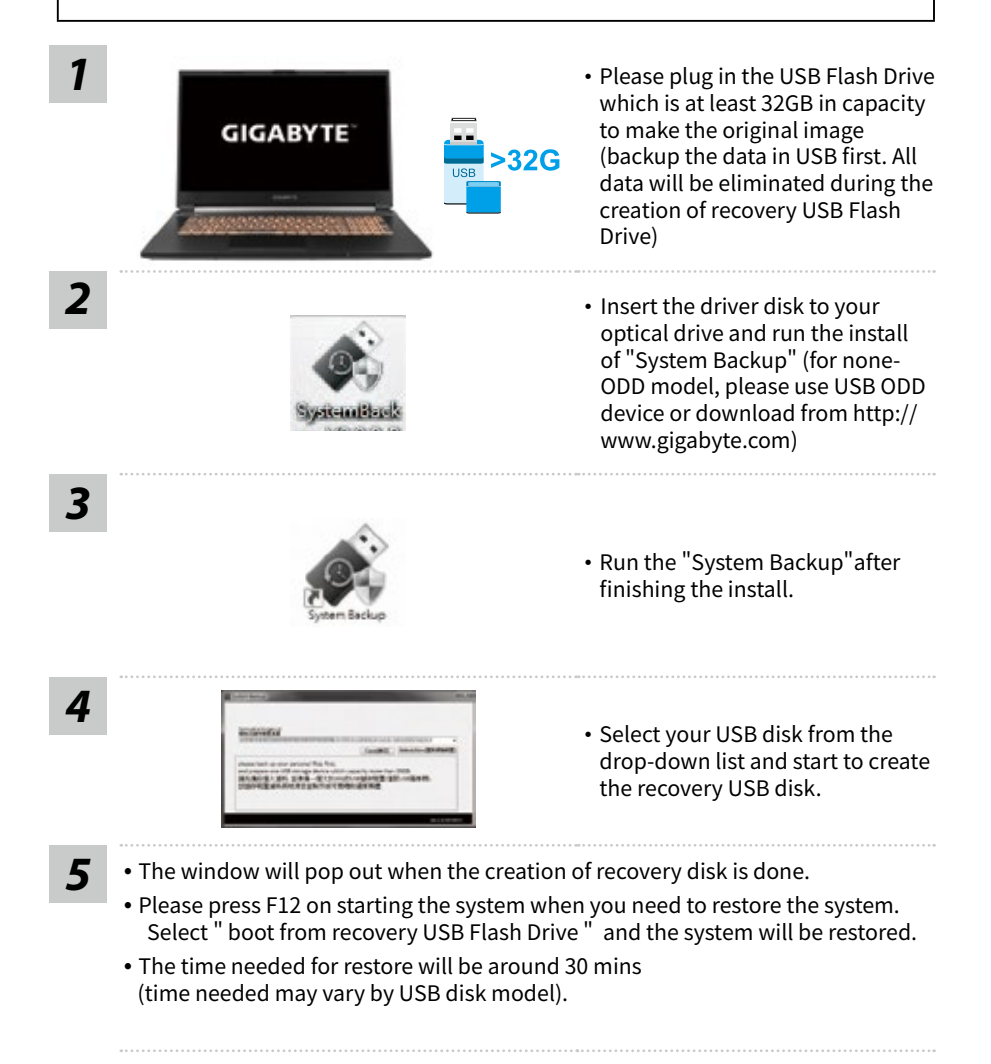

# **System Recovery (Restore your laptop operating system)**

When something is going wrong with the laptop operating system, the storage of the laptop has a hidden partition containing a full back up image of the operating system that can be used to restore the system to factory default settings.

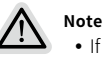

- If the storage has been switched or the partition deleted, the recovery option will no longer be available and a recovery service will be needed.
- y The recovery function is only available on devices with O/S preinstalled. Devices with DOS do not have the recovery function.

### **Launch System Recovery**

The system recovery feature is preinstalled before the laptop is shipped from the factory. The option menu allows you to launch the Windows recovery tool to reinstall the operating system to factory default.

The brief introduction below will show you how to start the recovery tool and restore your system.

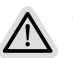

#### **All ready to go**

Make sure your PC is plugged in. This will take a few minutes.

### **Windows 10 Recovery Guide**

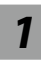

*1* Turn off and restart the laptop.

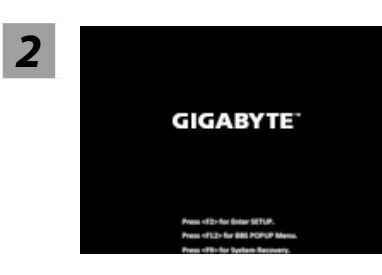

During the laptop turn on process, press and hold F9 key to launch the tool.

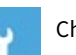

### *3* Choose "Troubleshoot" to enter the recovery settings.

( Also you can choose "Continue" to exit recovery system and continue to Windows 10 for files or data backup. )

#### **There are two options for system recovery**

˙Reset this PC -

You can choose to keep or remove your files and then reinstalls Windows without losing your files.

˙GIGABYTE Smart Recovery -

Your PC settings will be restored to factory default settings. Caution: All personal data and files will be lost.

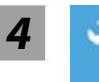

#### *4* GIGABYTE Smart Recovery

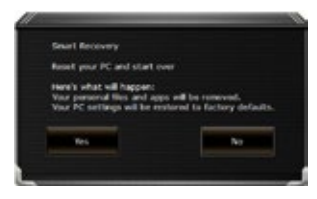

The recovery will be activated and you will see the option buttons on the window. Click on "Yes" to start it.

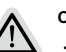

#### **Caution**

- ˙ Once the "Recovery" is selected, your personal data and files will be deleted after the laptop starts restoring, and the operating system will be reset to factory default settings.
- ˙ A progress indicator bar will show on the window when the recovery process is running. Please make sure the AC-adapter is plugged in and do not turn off the laptop.

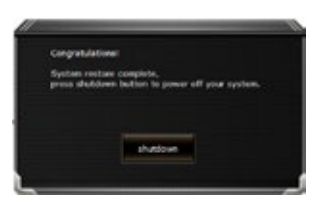

After the system recovery is completed, you will see the option button on the window, please click on "Shutdown".

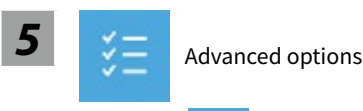

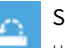

#### System Restore

Use a restore point recorded on your PC to restore Windows.

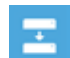

#### System Image Recovery

Recover Windows using a specific system image file.

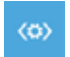

#### Startup Repair

Fix problems that keep Windows from loading.

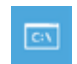

### Command Prompt

Use the Command Prompt for advanced trobleshooting.

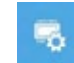

#### UEFI Firmware Settings Change settings in your PC's UEFI firmware.

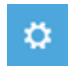

#### Startup Settings

Change Windows Startup behavior.

### **Appendix**

### **Warranty & Service:**

Warranty and service and related information please refer to the warranty card or GIGABYTE service website as the below link: https://www.gigabyte.com/Support/Laptop

### **FAQ:**

FAQ (Frequent Asked Questions) please refer to the below link: https://www.gigabyte.com/Support/Faq

### **Control Center Application**

The Control Center application is a quick computer configuration application, which allows you to change power mode, set keyboard backlight and assign a single key to launch multiple key combinations.

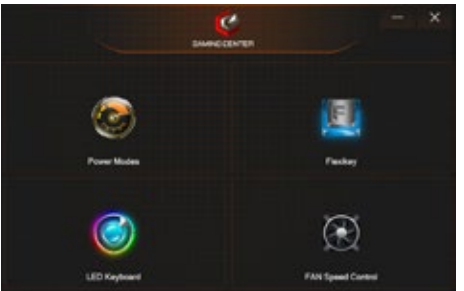

- Control Center Overview
- 1. Power Modes
- 2. LED Keyboard
- 3. Flexikey
- 4. FAN speed control

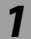

### *1* **Power Modes**

To set different power mode.

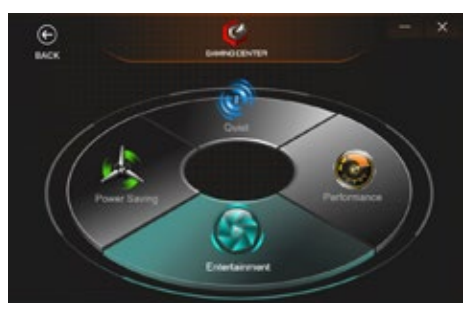

- 1. Quiet
- 2. Performance
- 3. Enterainment
- 4. Power Saving

### *2* **LED Keyboard**

To set keyboard backlight.

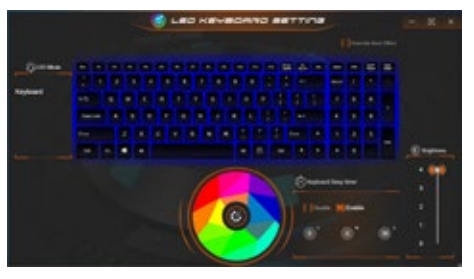

- 1. Light Effects: The buttons surrounding the swatch allow you to alter the effects of the keyboard backlit.
- 2. Keyboard Sleep timer: enter the value to set backlit sleep timer.
- 3. Brightness: to set the brightness of keyboard backlight.

### *3* **Flexikey®**

The Flexikey® application is a quick hotkey configuration application. It allows you to assign a single key to launch multiple key combinations, programs and applications. You also can create text macros and disable certain keys. The application can also be used to configure the mouse buttons and create hotkeys for gaming.

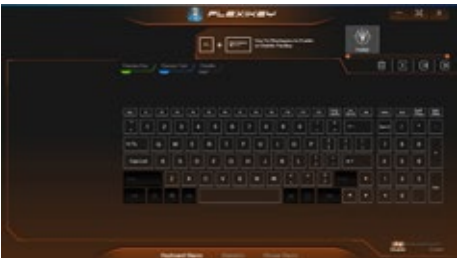

- Flexikey® Overview
- 1. Profile
- 2 Keyboard Macro
- 3. Statistics
- 4. Mouse Macro
- 5. Disable/Enable

### **Keyboard Macro**

You can set macro on every keycap except the black key here. Just click the key you want to set macro and it will pop out the macro assign page.

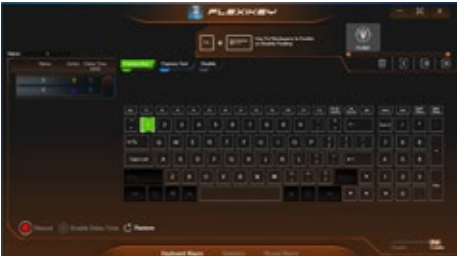

- 1. Name:
	- naming the macro profile
- 2. Action Type
- 3. Start Record
- 4. Enable Delay Time
- 5. Restore

Setting Steps :

a. Choose an action key "each key", the name can be edited by "1"

b. Choose an action type by "2"

c. Choose "EXPRESS KEY" as an action type if you want to set a macro key. Then click "3" to start record and press again to stop it.

### **Statistics**

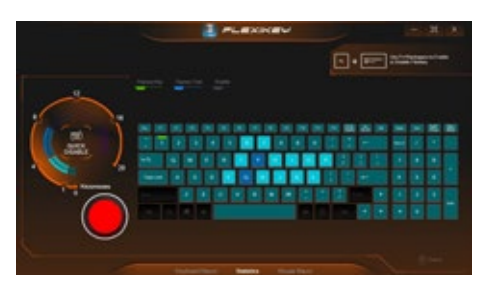

9

10

1. Start Record

Click to start recording the frequency of key presses.

Different colors will represent the frequency of key presses, purple is the most frequent through to green is the less frequent.

2. Quick Disable

The color bar at left side of the screen, displays the color code against the number of key presses. click to disable the color which corresponds to the keys you wish to disable, all disabled keys will then change to gray.

### **Mouse Macro**

You can set macro on every mouse key cap here. Just click the key you want to set macro and it will pop out the macro assign page.

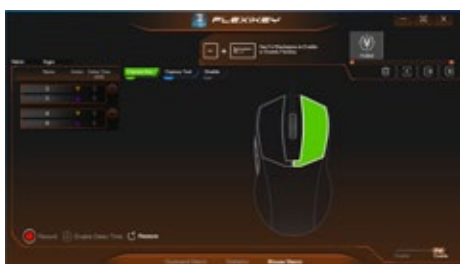

- 1. Name:
	- naming the macro profile
- 2. Action Type
- 3. Start Record
- 4. Enable Delay Time
- 5. Restore

Setting Steps :

- a. Choose an action key "each key", the name can be edited by "1"
- b. Choose an action type by "2"

c. Choose "EXPRESS KEY" as an action type if you want to set a macro key. Then click "3" to start record and press again to stop it.

### *4* **FAN speed control**

You can set fan speed on here.

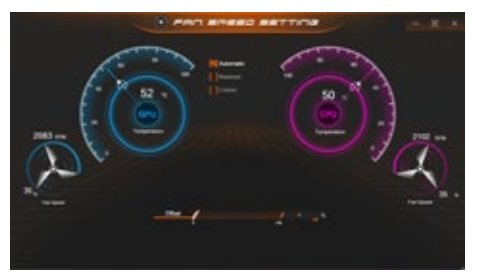

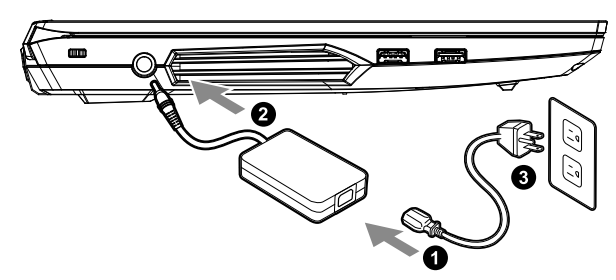

- **1** Sluit de voedingskabel aan op de AC-adapter.
- **<sup>2</sup>** Sluit de AC-adapter aan op de DC-invoer aansluiting aan de rechterkant van de Notebook.
- **3** Sluit de voedingskabel aan op het stopcontact.

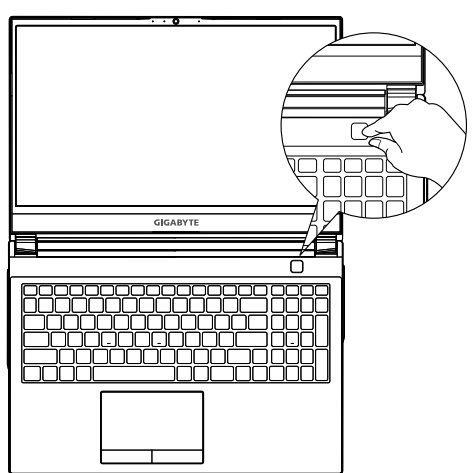

#### **De Notebook aanzetten**

Nadat u de notebook voor de allereerste keer hebt aangezet, moet u hem pas uitschakelen als het besturingssysteem is geconfigureerd. Houd er rekening mee dat het geluidsvolume pas functioneert als de Windows® Set-up is voltooid.

### **BELANGRIJKE INFORMATIE**

- y Zorg ervoor dat uw Notebook PC is aangesloten op een geaarde stroomadapter voordat u hem voor het eerst aanzet.
- y Wanneer u uw Notebook PC in de stroomadaptermodus gebruikt, moet het stopcontact in de buurt van het toestel zijn en gemakkelijk bereikbaar zijn.
- \* Zoek het invoer- en uitvoerteken op uw Notebook PC en zorg ervoor dat het overeenkomt met de invoer- en uitvoerinformatie op uw stroomadapter. Sommige notebook PC-modellen kunnen meerdere nominale uitgangsstromen hebben op basis van de beschikbare SKU.
- Informatie over de stroomadapter :
- Invoervoltage: 100-240 Vac
- Invoer frequentie: 50-60 Hz
- Nominale uitvoervoltage: 19.5 V , 11.8 A

### **Volledige Gebruikershandleiding**

Voor meer informatie over de gebruikershandleiding en de software-instructie verwijzen wij u naar de onderstaande link: **https://www.gigabyte.com/Support**

<sup>\*</sup> De productspecificaties en het uiterlijk van het product kunnen van land tot land verschillen. Wij raden u aan om bij uw lokale dealers te informeren naar de specificaties en het uiterlijk van de producten die in uw land verkrijgbaar zijn.

<sup>\*</sup> Hoewel we ernaar streven om de meest nauwkeurige en uitgebreide informatie te presenteren op het moment van publicatie, behouden we ons het recht voor om wijzigingen aan te brengen zonder voorafgaande kennisgeving.

### **GIGABYTE Notebook Tour**

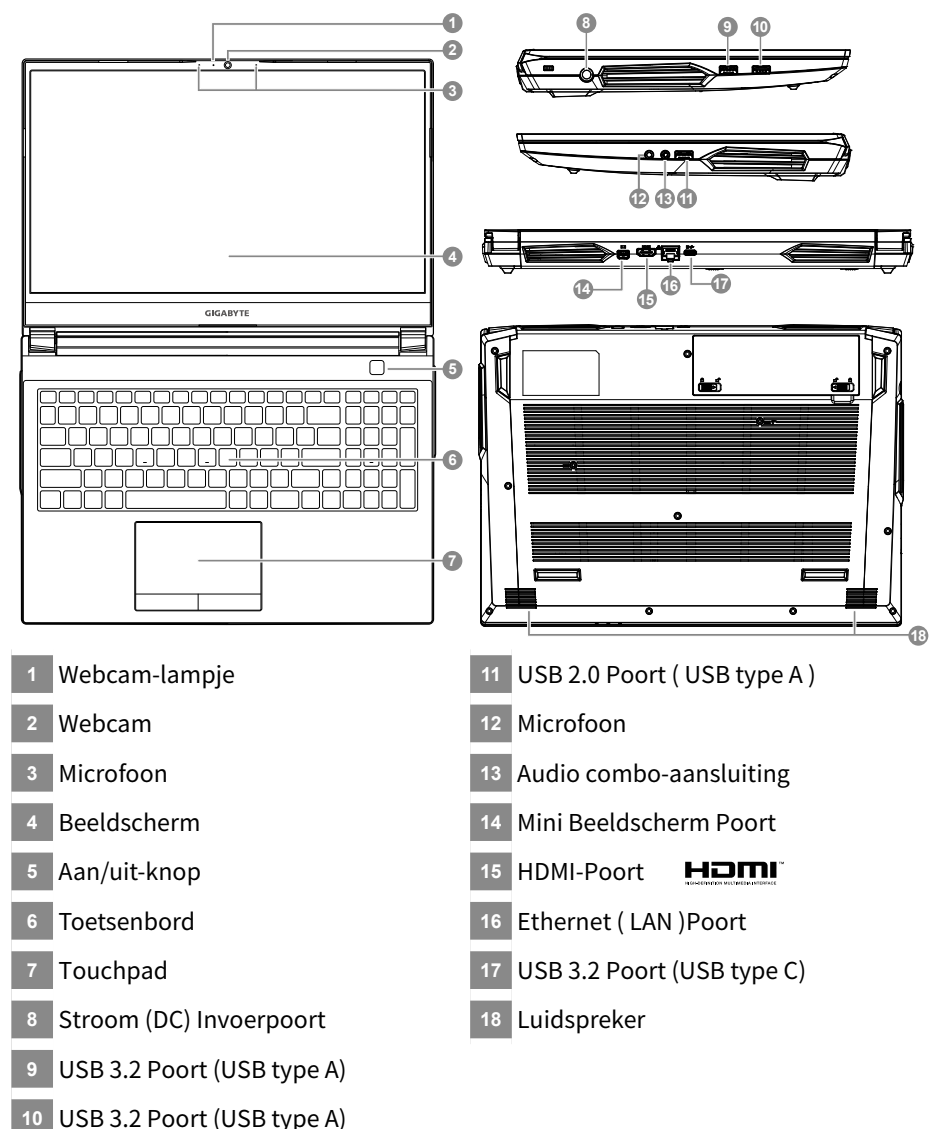

### **BELANGRIJKE INFORMATIE**

- y U mag de ingebouwde lithiumbatterij niet verwijderen. Neem voor eventuele service contact op met uw lokale GIGABYTE Authorized Service Center (geautoriseerd servicecentrum).
- Installeer de Notebook PC niet op een schuin oppervlak of op een plaats die gevoelig is voor trillingen, of vermijd het gebruik van de<br>Notebook PC op die plaats voor lange tijd. Dit verhoogt het risico dat er een storin
- y Bewaar en gebruik de Notebook PC niet in direct zonlicht of op een plaats waar de temperatuur hoger is dan 45°C (112°F), zoals in een voertuig.
- y Gebruik de Notebook PC niet op een slecht geventileerde plaats, zoals op beddengoed, op een kussen of deken, enz., en gebruik hem niet op een locatie zoals een kamer met vloerverwarming, omdat de computer hierdoor oververhit kan raken. Zorg ervoor dat de ventilatieopeningen van de Notebook PC (aan de zijkant of de onderkant) niet worden geblokkeerd, vooral niet in deze omgevingen. Als de ventilatieopeningen geblokkeerd zijn, kan dit gevaarlijk zijn en oververhitting van de Notebook PC veroorzaken.

### **Sneltoetsen**

De computer maakt gebruik van sneltoetsen of toetscombinaties om toegang te krijgen tot de meeste bedieningselementen van de computer, zoals de helderheid van het scherm en het geluidsvolume. Om de sneltoetsen te activeren, houdt u de <Fn>-toets ingedrukt voordat u de andere toets in de sneltoetscombinatie indrukt.

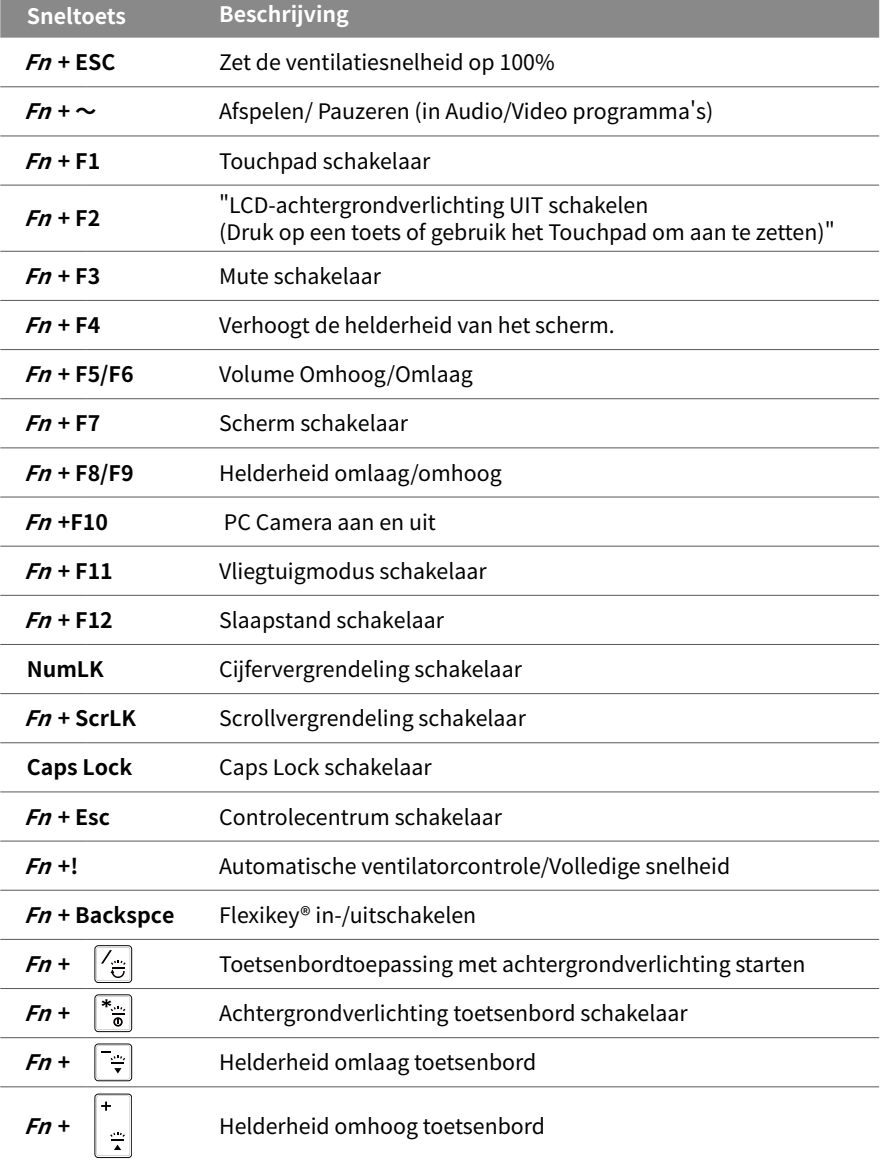

### **Gids voor systeemback-up**

#### **WAARSCHUWING**

- U kunt via deze toepassing een back-up maken van de oorspronkelijke herstelafbeelding in geval van verlies door beschadiging van het apparaat.
- y U kunt een back-up van de oorspronkelijke herstelafbeelding maken naar USB-schijf en het systeem herstellen bij enige vervanging van opslagsysteem met de USB-schijf voor herstel.
- y Voordat u het systeem herstelt via de USB-schijf voor herstel, moet u ervoor zorgen dat u reeds de back-up van uw gegevens hebt gemaakt.
- y Schakel het systeem NIET uit en koppel het NIET los bij het uitvoeren van een back-up via USB-schijf voor herstel.

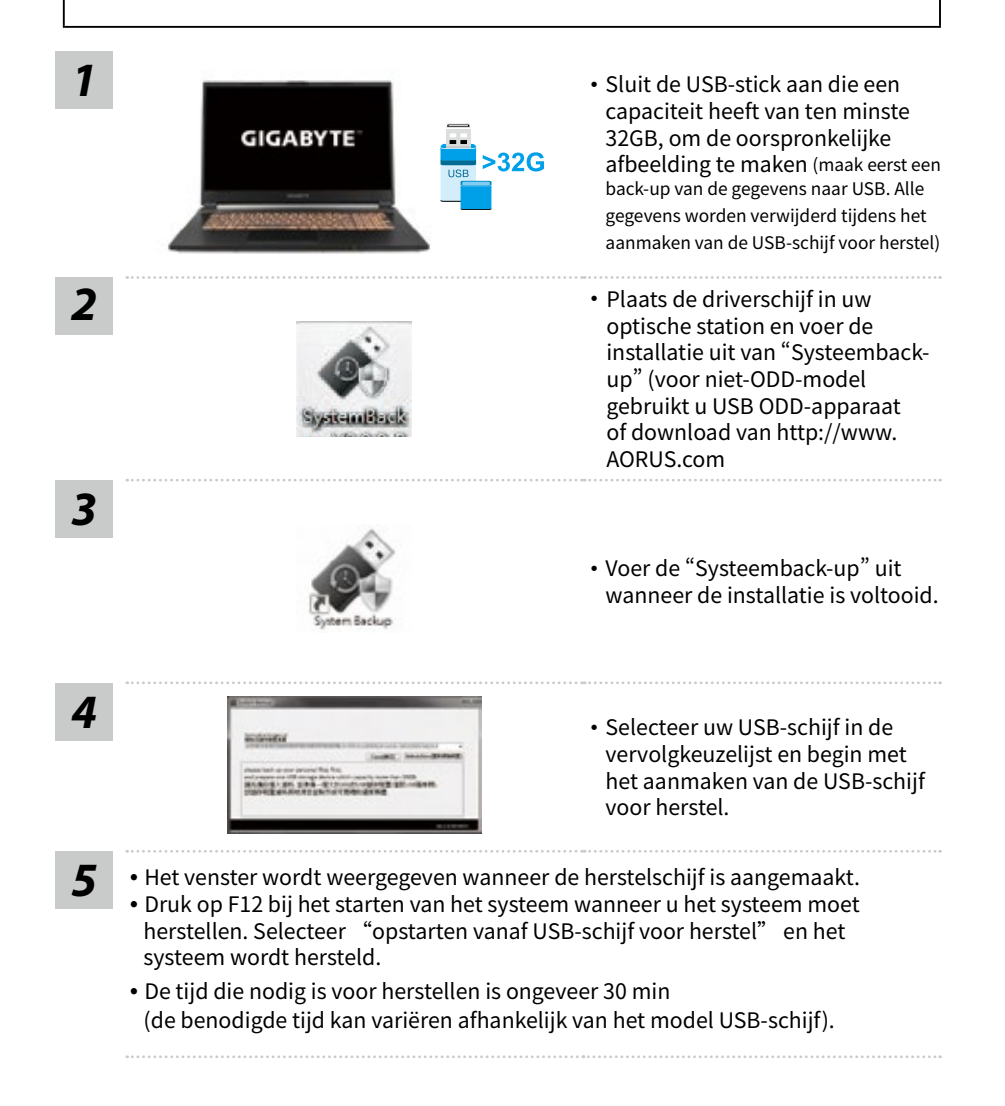

### **Herstelgids**

5

### **Systeemherstel (erstel van het besturingssysteem van uw laptop)**

Wanneer er iets mis gaat met het besturingssysteem van de laptop, heeft de opslag van de laptop een verborgen afscheiding met daarin een volledig back-up beeld van het besturingssysteem dat kan worden gebruikt om het systeem te herstellen naar de standaard fabrieksinstellingen.

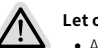

- **Let op**
	- Als de opslag is geschakeld of de afscheiding is verwijderd, zal de hersteloptie niet langer beschikbaar zijn en zal er een hersteldienst nodig zijn.
	- De herstelfunctie is alleen beschikbaar op apparaten waarop O/S is voorgeïnstalleerd. Apparaten met DOS hebben de herstelfunctie niet.

### **Systeemherstel starten**

- De systeemherstelfunctie is voorgeïnstalleerd voordat de laptop uit de fabriek wordt verzonden. Via het optiemenu kunt u de Windows hersteltool starten om het besturingssysteem opnieuw te installeren volgens de standaard fabrieksinstellingen.
- De korte inleiding hieronder laat u zien hoe u de hersteltool kunt starten en uw systeem kunt herstellen.

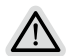

#### **Alles klaar om te beginnen**

Zorg ervoor dat uw PC is aangesloten. Dit zal een paar minuten duren.

### **Windows 10 Herstelgids**

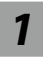

*1* Zet de laptop uit en start hem opnieuw op.

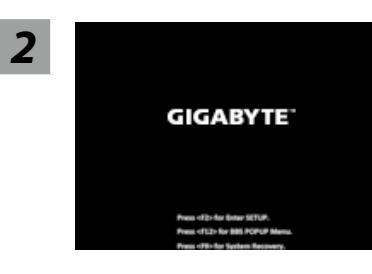

Houd tijdens het inschakelen van de laptop de F9-toets ingedrukt om de tool te starten.

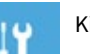

### *3* Kies "Problemen oplossen" om de herstelinstellingen in te voeren.

 ( U kunt ook kiezen voor "Doorgaan" om het herstelsysteem af te sluiten en door te gaan naar Windows 10 voor bestanden of gegevensback-up ).

#### **Er zijn twee opties voor systeemherstel**

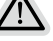

Deze PC resetten

U kunt ervoor kiezen om uw bestanden te bewaren of te verwijderen en vervolgens Windows opnieuw te installeren zonder uw bestanden te verliezen.

˙ GIGABYTE Slim herstel

De instellingen van uw PC zullen worden hersteld naar de standaard fabrieksinstellingen. Let op: Alle persoonlijke gegevens en bestanden zullen verwijderd worden.

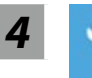

#### *4* GIGABYTE Slim herstel

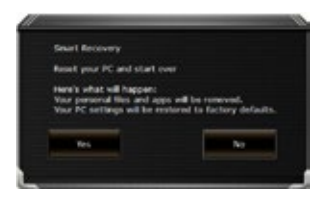

Het herstel zal worden geactiveerd en u zult de verschillende opties op het scherm zien. Klik op "Ja" om hiermee te starten.

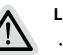

#### **Let op**

- ˙Zodra het "Herstel" is geselecteerd, zullen uw persoonlijke gegevens en bestanden worden verwijderd nadat de laptop begint met het herstellen, en het besturingssysteem zal worden gereset naar de standaard fabrieksinstellingen.
- ˙Een voortgangsindicatiebalk wordt op het scherm weergegeven wanneer het herstelproces wordt uitgevoerd. Zorg ervoor dat de AC-adapter is aangesloten en zet de laptop niet uit.

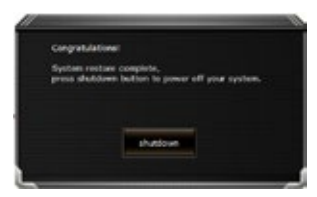

Nadat het systeemherstel is voltooid, ziet u de optieknop op het scherm en klikt u op "Uitschakelen".

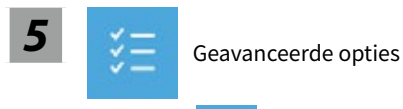

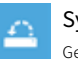

#### Systeemherstel

Gebruik een herstelpunt dat op uw PC is opgeslagen om Windows te herstellen.

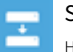

#### Systeembeeldherstel

Herstel Windows met behulp van een specifiek systeembeeldbestand.

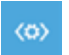

#### Reparatie opstarten

Problemen oplossen die ervoor zorgen dat Windows niet kan worden geladen.

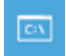

### Commando prompt

Gebruik de Commando Prompt voor geavanceerde probleemoplossing.

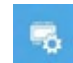

#### UEFI-firmware instellingen

Wijzig de instellingen in de UEFI-firmware van uw PC.

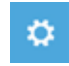

#### Instellingen voor het opstarten

Verander het opstartgedrag van Windows.

### **Bijlage**

### **Garantie & Service :**

Ga voor informatie over garantie en service naar de garantiekaart of de GIGABYTE-servicewebsite via onderstaande link: https://www.gigabyte.com/Support/Laptop

### **Veelgestelde vragen :**

Ga voor FAQ (Veelgestelde Vragen) naar onderstaande link: https://www.gigabyte.com/Support/Faq

### **Перше користування ноутбуком GIGABYTE**

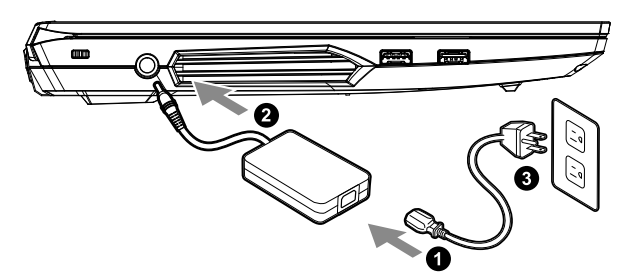

- П дключ ть шнур живлення до адаптера зм нного струму.
- Пдключ ть адаптер зм нного струму до гн зда входу постійного струму з правого боку ноутбуку.
- **3** Пі дключі ть шнур живлення до розетки живлення.

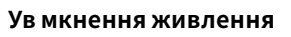

П сля першого ув мкнення ноутбуку не вимикайте його, доки не буде виконано конф гурац ю операційно системи. Зверн ть увагу: гучн сть для ауд о не працюватиме, доки не буде виконано налаштування Windows®.

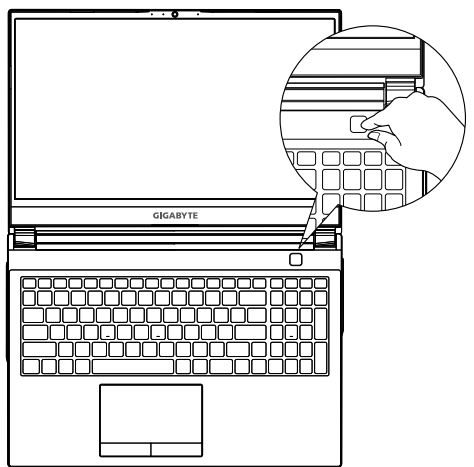

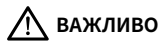

- Переконайтеся, що перед першим ув мкненням ноутбук п дключено до заземленого адаптера живлення.
- Коли ви користу теся ноутбуком у режим живлення в д адаптера, розетка електромереж мусить бути поруч легко доступною.
- Знайд ть позначку входу/виходу на ноутбуку переконайтеся, що вказан значення збгаються з значеннями на адаптер живлення. Деякі моделі ноутбук в можуть мати багато варіантів ном нальних значень виходу струму, залежно в д доступного SKU.
- Інформація про адаптер живлення:
- Вхі дна напруга: 100-240 В змі нного струму
- Частота входу: 50-60 Гц
- Номі нальна вихі дна напруга: 19.5 В ; 11.8 A

### **Повний посі бник користувачі в**

Повн ший пос бник користувач в та нструкц до ПЗ розм щено за посиланням: **https://www.gigabyte.com/Support**

\* Робоч характеристики виробу та вигляд виробу можуть бути р зними в р зних кра нах. Радимо д знатися в м сцевих розповсюджувач в про техн чні характеристики та вигляд виробів, доступних у вашій країні.

\* Ми прагнемо надавати найточнішу та найб льш детальну нформацію на момент публікаці, проте застер га мо за собою право вносити змі ни без попередження.

1

### **GIGABYTE Notebook Tour**

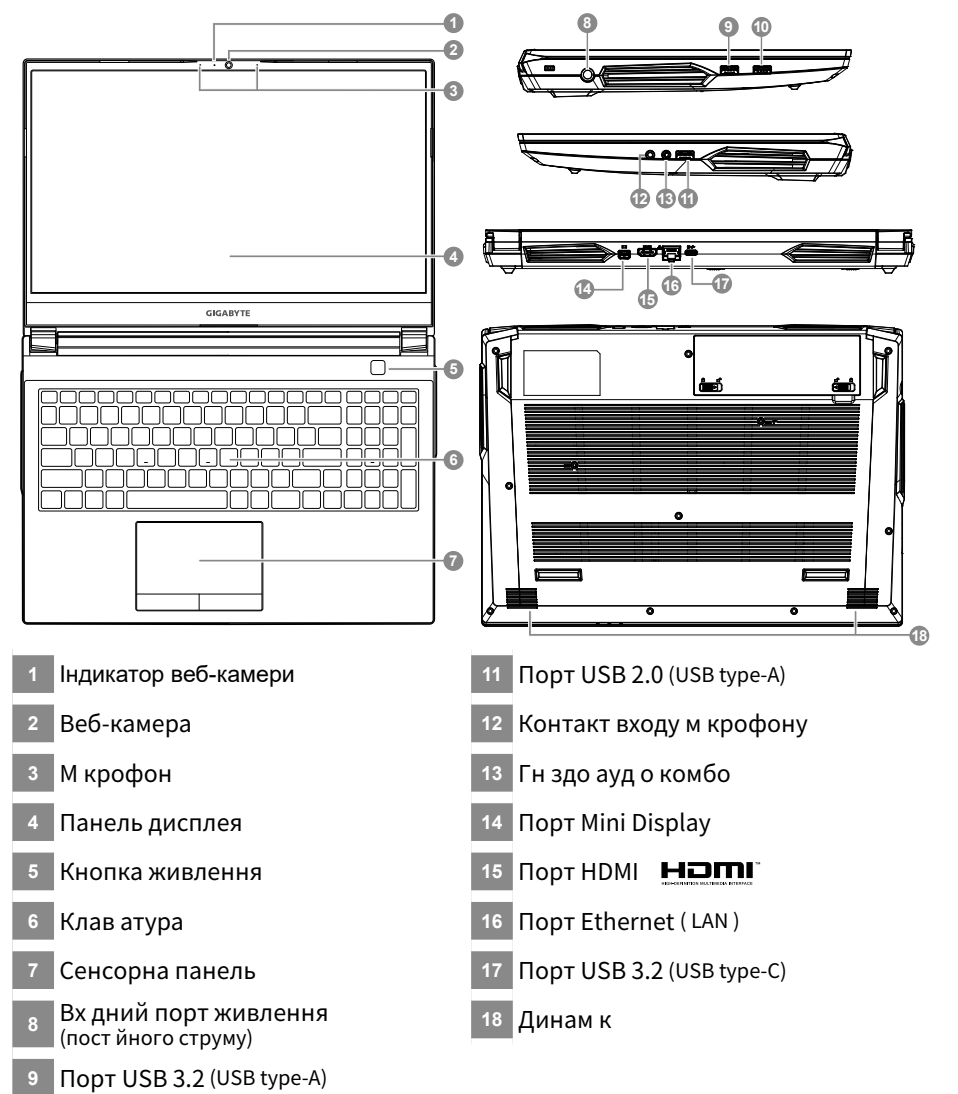

Порт USB 3.2 (USB type-A)

### **ВАЖЛИВО:**

- Не виймайте вбудований л ті вий акумулятор. Щодо будь-якого ремонту звертайтеся до місцевого авторизованого серві сного центру GIGABYTE.
- Не встановлюйте ноутбук на похилен й поверхн чи в м сц, що може в брувати, та не використовуйте ноутбук у таких м сцях протягом тривалого часу. Це збі льшує ризик несправності та пошкодження виробу.
- Не збер гайте та не використовуйте ноутбук під прямим сонячним промінням в місцях, де температура підніма ться вище 112°F (45°C), зокрема в салон автомоб ля. Це загрожу розширенню та спрацюванню л т й-онного акумулятора.
- Не використовуйте ноутбук у погано пров трюваних м сцях, зокрема на пост льній близн, подушці тощо, в кімнатах з теплою пі длогою, оскі льки це може спричинити перегрівання комп'ютера. У таких середовищах звертайте особливу увагу, чи не заблоковано вентиляці йні отвори на ноутбуку (збоку та внизу). Якщо вентиляці йні отвори заблоковано, це може бути небезпечним спричинити перегр вання комп'ютера.

### **Гарячі клаві ші**

Комп'ютер використову гаряч клав шабо комбнац клав ш для входу до бльшості елемент в керування комп'ютера, наприклад регулювання яскравості екрана та гучност . Щоб активувати гаряч клав ші, натисн ть утримуйте клав шу <Fn>, перш н ж натискати нші клав ш в комб наці клав ш.

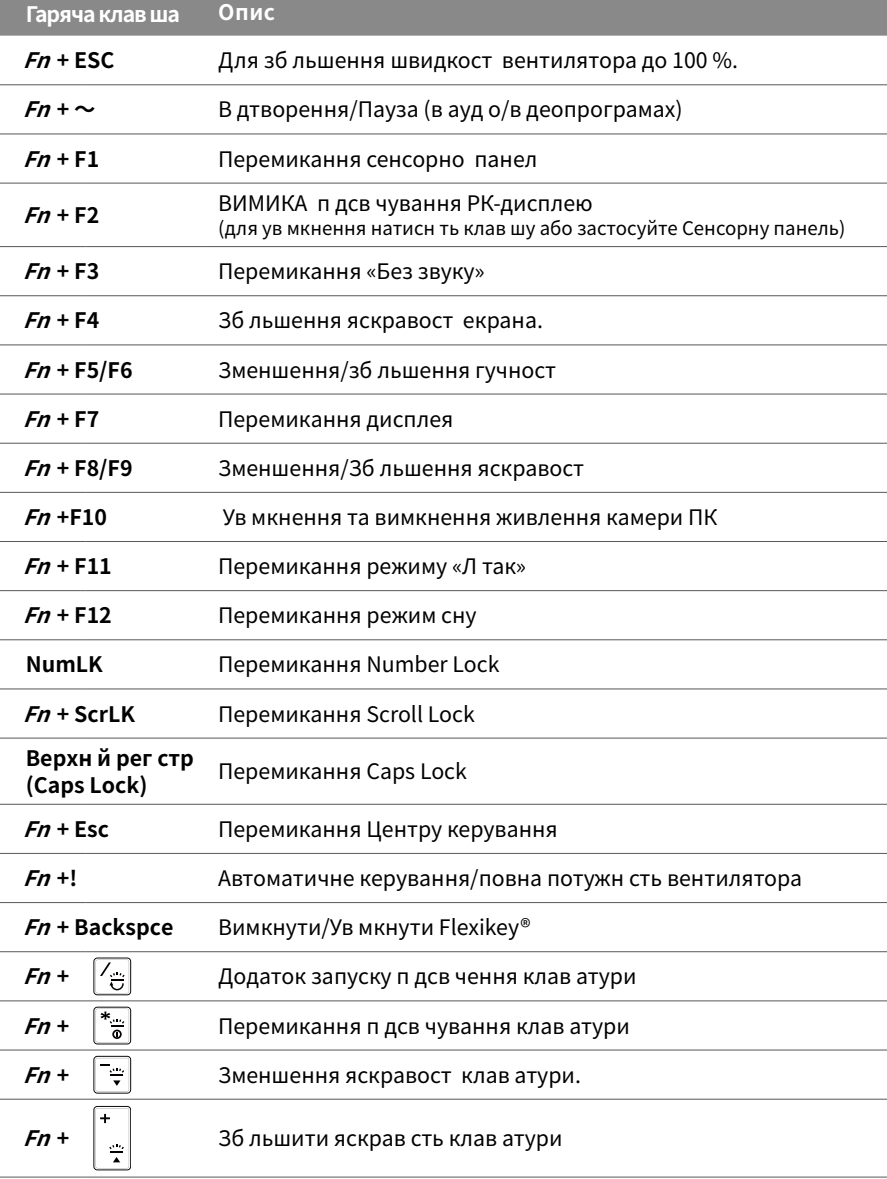

3

4

### **Посі бник з резервного копі ювання системи**

#### **УВАГА**

- З цього додатку можна зробити ориг нальний образ резервної копідля в дновлення в разі пошкодження пристрою.
- Можна зробити ориг нальний образ для в дновлення на диск USB та в дновити систему за допомогою диску USB у раз будь-яких зам н у систем пам'ят.
- Перш н ж в дновлювати систему через диск USB, переконайтеся, що ви зробили резервну коп ю даних.
- НЕ ВИМИКАЙТЕ систему, виконуючи резервне коп ювання з диску USB.

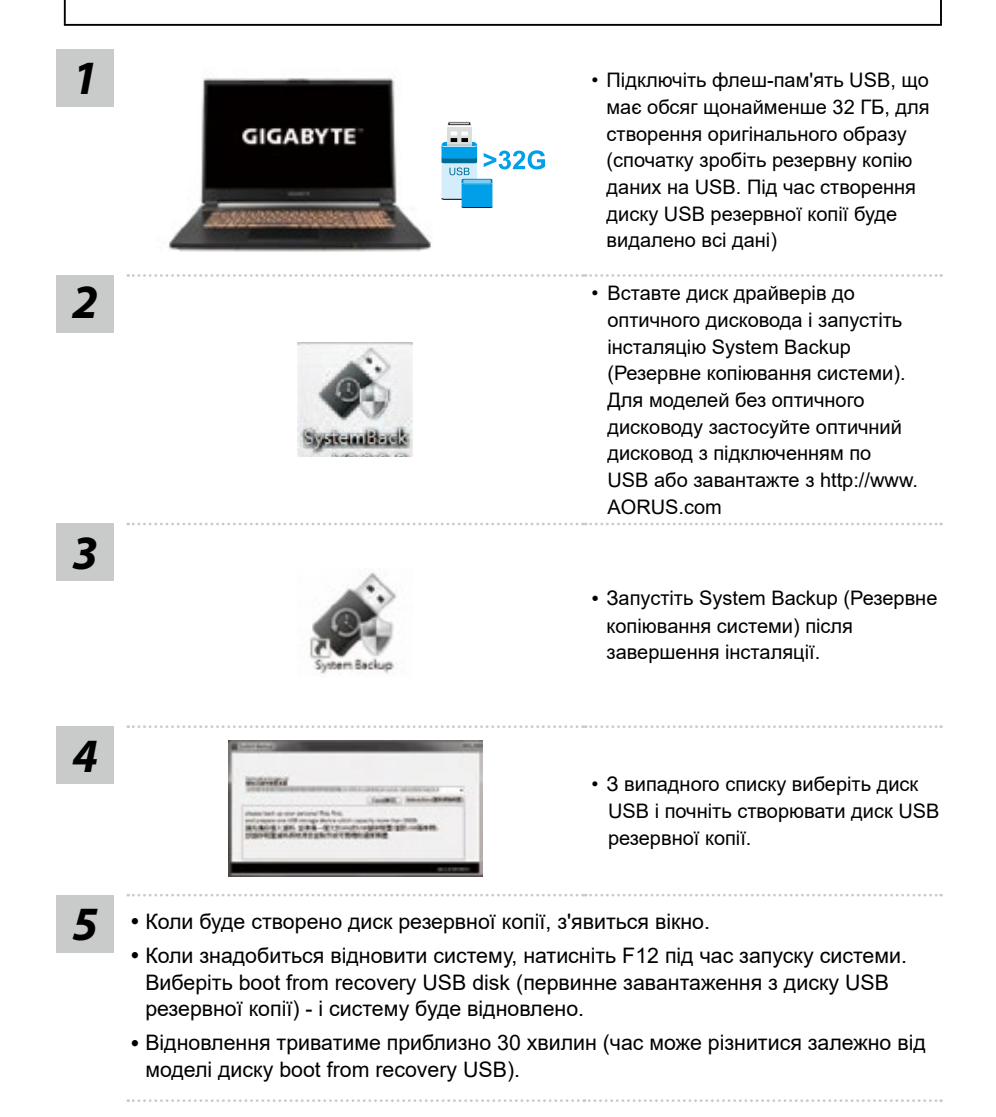

### **Пос бник з в дновлення**

#### **Ві дновлення системи**

У раз, якщо щось трапля ться в операційні систем ноутбука, у пам'ят ноутбука прихований диск з повним образом операц йно системи, який можна використати для в дновлення системи на фабричн налаштування за замовчуванням.

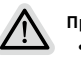

#### **Примі тка**

- Якщо пам'ять перемкнули або видалили диск, опц я в дновлення не буде доступною знадобиться звернутися за послугою в дновлення.
- Функця в дновлення доступна лише на пристроях з попередньо встановленою операц йною системою. Пристро з DOS не мають функц в дновлення.

### **Запустити ві дновлення системи**

- Функц ю в дновлення системи встановлюють до транспортування ноутбука з заводу. Меню опц й нада можлив сть запустити нструмент в дновлення Windows для перевстановлення операційно системи на фабричні налаштування за замовчуванням.
- Нижче коротке введення покаже, як запустити нструмент в дновлення в дновити систему.

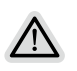

#### **Усе готово**

Переконайтеся, що ПК п дключено до мереж живлення. Це триватиме к лька хвилин.

### **Посі бник з ві дновлення Windows 10**

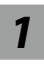

*1* Вимкніть і перезапустіть ноутбук.

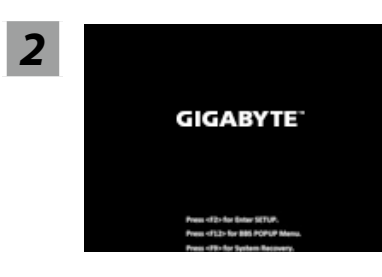

У процесі увімкнення ноутбука натисніть і утримуйте клавішу F9, щоб запустити інструмент.

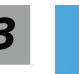

#### *3* Виберіть «Troubleshoot» (Виправлення неполадок), щоб увійти до налаштувань відновлення.

(Також можна вибрати «Continue» (Продовжити), щоб вийти з системи відновлення і перейти у Windows 10 для резервного копіювання файлів або даних.)

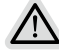

#### **дві опції відновлення системи**

- ˙ Скинути налаштування цього ПК Можна вибрати зберегти чи видалити файли, а потім перевстановити Windows, не втрачаючи файли.
- ˙ Смарт-відновлення GIGABYTE Параметри ПК буде відновлено до заводських налаштувань за замовчуванням. Увага: Усі особисті дані та файли буде втрачено.

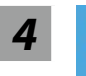

#### Смарт-в дновлення GIGABYTE

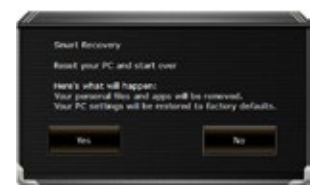

Буде активовано в дновлення, ви побачите кнопки опц й у в кн. Клацн ть «Yes» (Так), щоб почати.

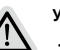

#### **Увага**

- ˙Коли вибрано «Recovery» (Відновлення), ваші особисті дані та файли буде видалено після того, як ноутбук почне відновлення, і операційна система повернеться на фабричні налаштування за замовчуванням.
- ˙У вікні з'явиться панель індикатора перебігу виконання, коли триватиме процес відновлення. Переконайтеся, що адаптер живлення змінного струму увімкнено, і не вимикайте ноутбук.

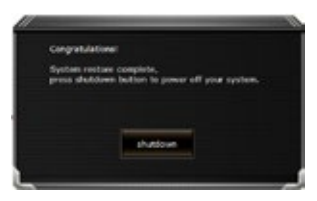

Коли виконано в дновлення системи, у в кні ви побачите кнопку опці. Натисніть «Shutdown» (Вимкнути систему).

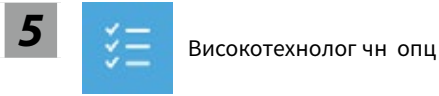

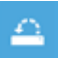

#### В дновлення системи

Для в дновлення Windows застосовуйте точку в дновлення, записану на ПК.

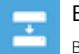

#### В дновлення образу системи

В днов ть Windows за допомогою певного файлу образу системи.

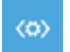

#### В дновлення п д час запуску

Виправляйте проблеми, як не дають Windows завантажуватися.

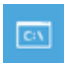

#### Командний рядок

Користуйтеся Командним рядком для високотехнолог чного усунення несправностей.

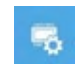

#### Налаштування м кропрограми UEFI

Зм н ть налаштування м кропрограми ПК UEFI.

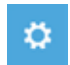

#### Налаштування запуску

Зм н ть повед нку Windows при запуску.

### **Додаток**

### ■ Гарант я та обслуговування:

Інформацію про гарантію та обслуговування подано в гарантійному талоні або на веб-сайті послуги GIGABYTE за наступним посиланням: https://www.gigabyte.com/Support/Laptop

### **ЧаПи:**

ЧаПи (часті питання) подано за посиланням: https://www.gigabyte.com/Support/Faq

### **Pierwsze użycie notebooka GIGABYTE**

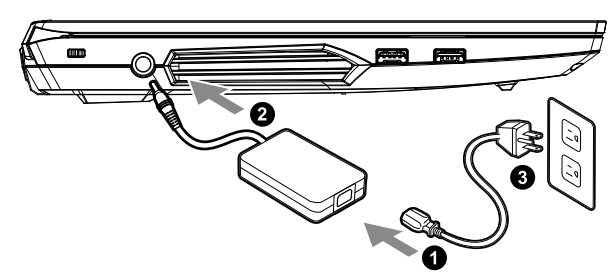

- **1** Podłącz przewód zasilający do zasilacza prądu zmiennego.
- **<sup>2</sup>** Podłącz zasilacz prądu zmiennego do gniazda prądu stałego z prawej strony notebooka.
- **3** Podłącz przewód zasilający do gniazda zasilania.

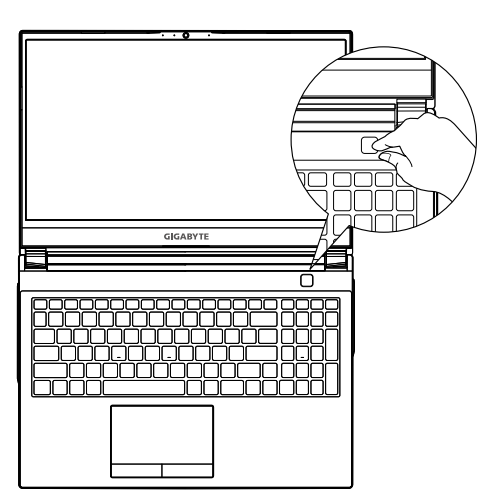

#### **Włączanie zasilania**

Po pierwszym włączeniu notebooka, nie należy go wyłączać, aż do skonfigurowania systemu operacyjnego. Należy pamiętać, że głośność audio nie będzie działać, aż do wykonania ustawień Windows®.

## **WAŻNE**

- y Przed pierwszym włączeniem należy się upewnić, czy posiadany notebook PC jest podłączony do uziemionego zasilacza.
- y Podczas używania posiadanego notebooka PC w trybie zasilacza, gniazdo zasilania musi się znajdować w pobliżu urządzenia i musi być łatwo dostępne.
- y Zlokalizuj znak wejścia/wyjścia na posiadanym notebooku PC i upewnij się, że pasuje do informacji znamionowych wejścia/wyjścia na zasilaczu. Niektóre modele notebooka PC mogą mieć znamionowych prądów wyjścia w oparciu o dostępne SKU.
- Informacje zasilacza:
- Napięcie wejścia: 100-240 V prądu zmiennego
- Częstotliwość wejścia: 50-60 Hz
- Znamionowe napięcie wyjścia: 19.5V,11.8 A

### **Pe ny podr cznik u ytkownika**

W celu dalszych instrukcji użytkownika i instrukcji oprogramowania, sprawdź łącze poniżej: **https://www.gigabyte.com/Support**

<sup>\*</sup> Specyfikacje produktu i wyglą produktu zależod kraju. Zalecamy sprawdzenie u lokalnych dostawców specyfikacji i wyglą u produktów dostę pnych w swoim kraju.

<sup>\*</sup> Chocia dok adamy wszelkich wysi ków, aby zaprezentowa najbardziej dok adne i wyczerpujące informacje w czasie publikacji, zastrzegamy sobie prawo do wykonania zmian, bez wcze niejszego powiadomienia.

### **GIGABYTE Notebook Tour**

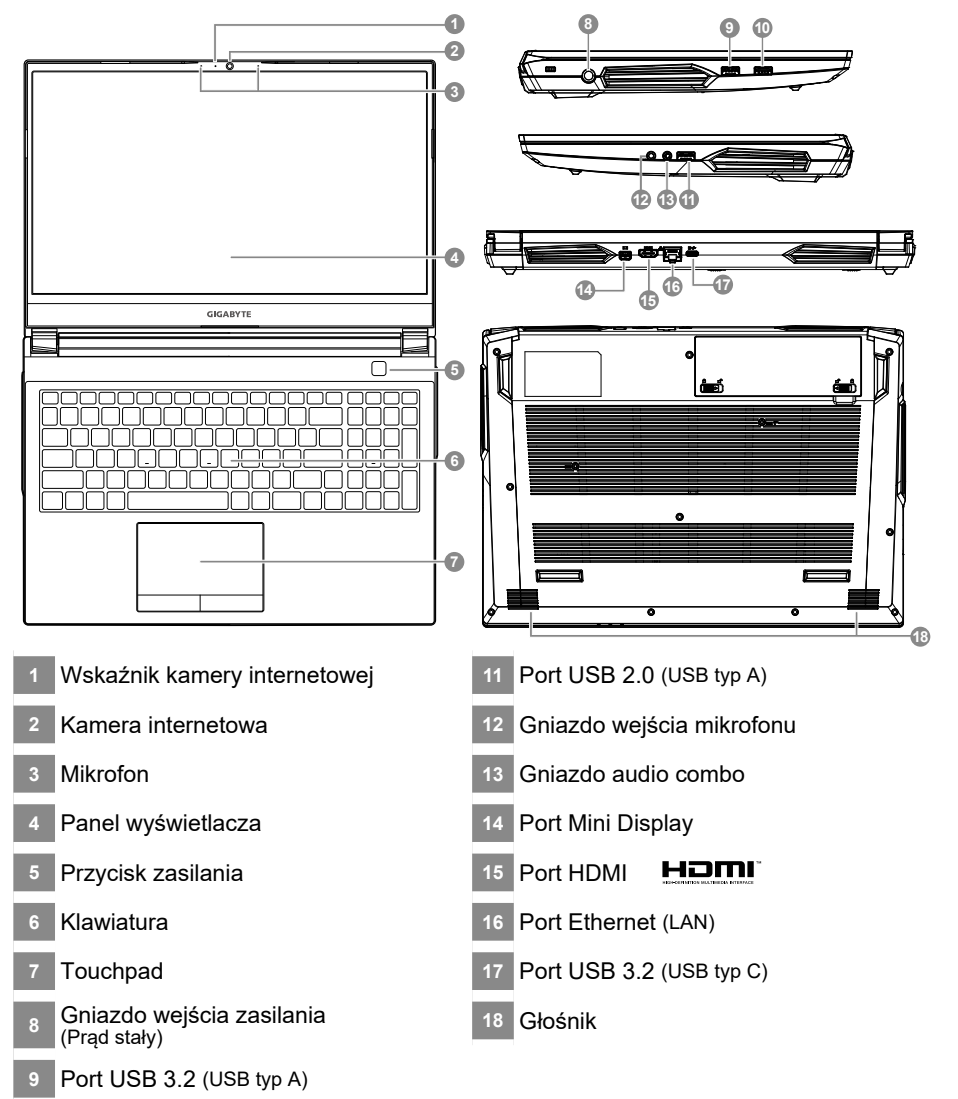

Port USB 3.2 (USB typ A)

#### **WAŻNE** ⁄Ր

- y Nie należy wyjmować wbudowanej baterii litowej. W sprawie jakichkolwiek potrzeb serwisowych należy się kontaktować ze swoim lokalnym, autoryzowanym punktem serwisowym GIGABYTE.
- y Nie należy instalować notebooka PC na pochyłej powierzchni lub w miejscu narażonym na wibracje, należy też unikać długotrwałego używania notebooka PC w takim miejscu. Zwiększa to zagrożenie wystąpienia awarii lub uszkodzenia produktu.
- y Nie należy przechowywać i używać notebooka PC w bezpośrednim świetle słonecznym lub w miejscach w których temperatura przekracza 112°F (45°C), takich jak wnętrze pojazdu. Grozi to spuchnięciem i przyspieszonym zużyciem baterii.
- y Nie należy używać notebooka PC w miejscu o złej wentylacji, takim jak pościel, poduszka, itd. i nie należy go używać w takim miejscu jak pokój z ogrzewaniem podłogowym, ponieważ może to spowodować przegrzanie komputera. Należy uważać, aby nie blokować szczelin wentylacyjnych notebooka PC (z boku lub na spodzie), szczególnie w tych miejscach. Zablokowanie szczelin wentylacyjnych może być groźne i może spowodować przegrzanie notebooka PC.

### **Przyciski skrótu**

Komputer wykorzystuje przyciski skrótu lub kombinacje przycisków dla dostę pu do wi kszo ci elementów sterowania komputera, takich jak jasno ekranu i g o no . Aby uaktywni przyciski skrótu, naci nij i przytrzymaj przycisk <Fn> przed naci ni ciem innego przycisku w kombinacji przycisku skrótu.

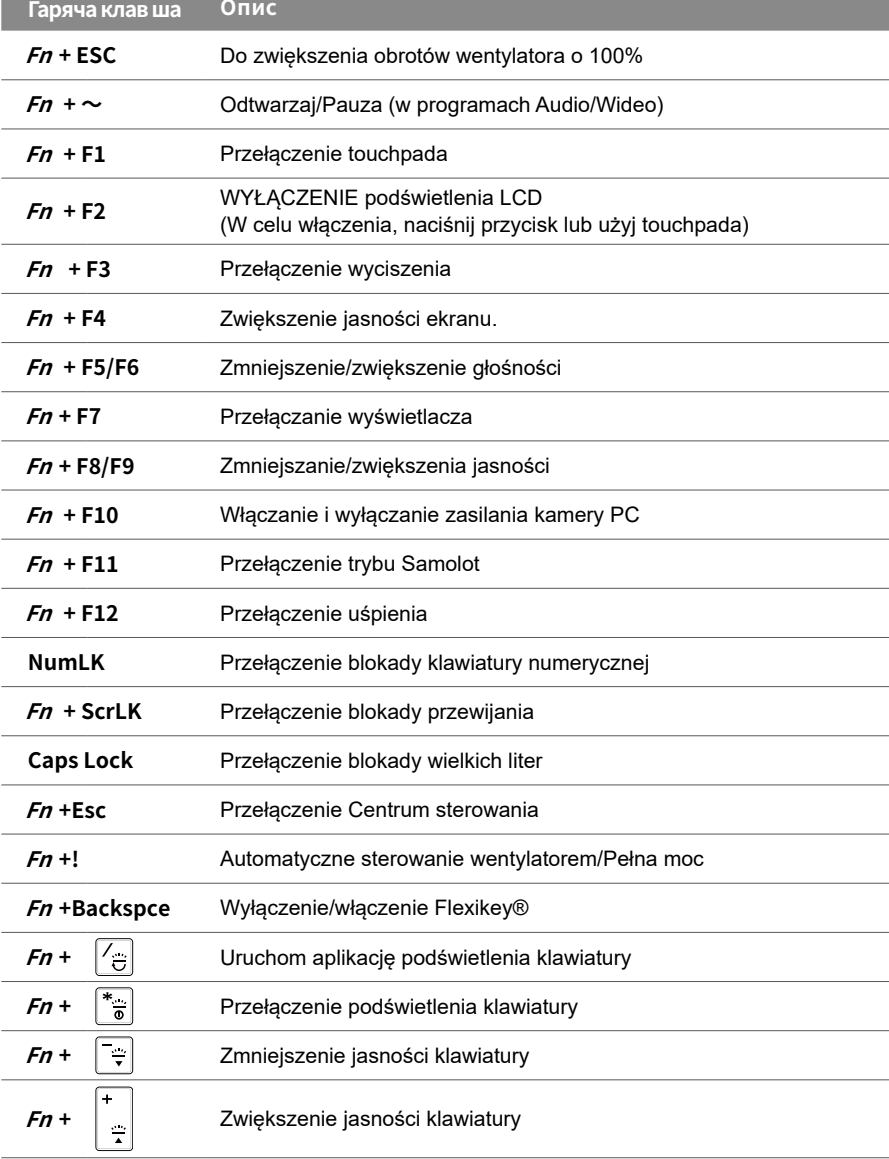

### **Посі бник з резервного копі ювання системи**

### **УВАГА**

- З цього додатку можна зробити ориг нальний образ резервно копі для в дновлення в раз пошкодження пристрою.
- $\bullet$  Можна зробити ориг нальний образ для в дновлення на диск USB та в дновити систему за допомогою диску USB у разі будь-яких замін у системі пам'яті.
- Перш н ж в дновлювати систему через диск USB, переконайтеся, що ви зробили резервну коп ю даних.
- НЕ ВИМИКАЙТЕ систему, виконуючи резервне коп ювання з диску USB.

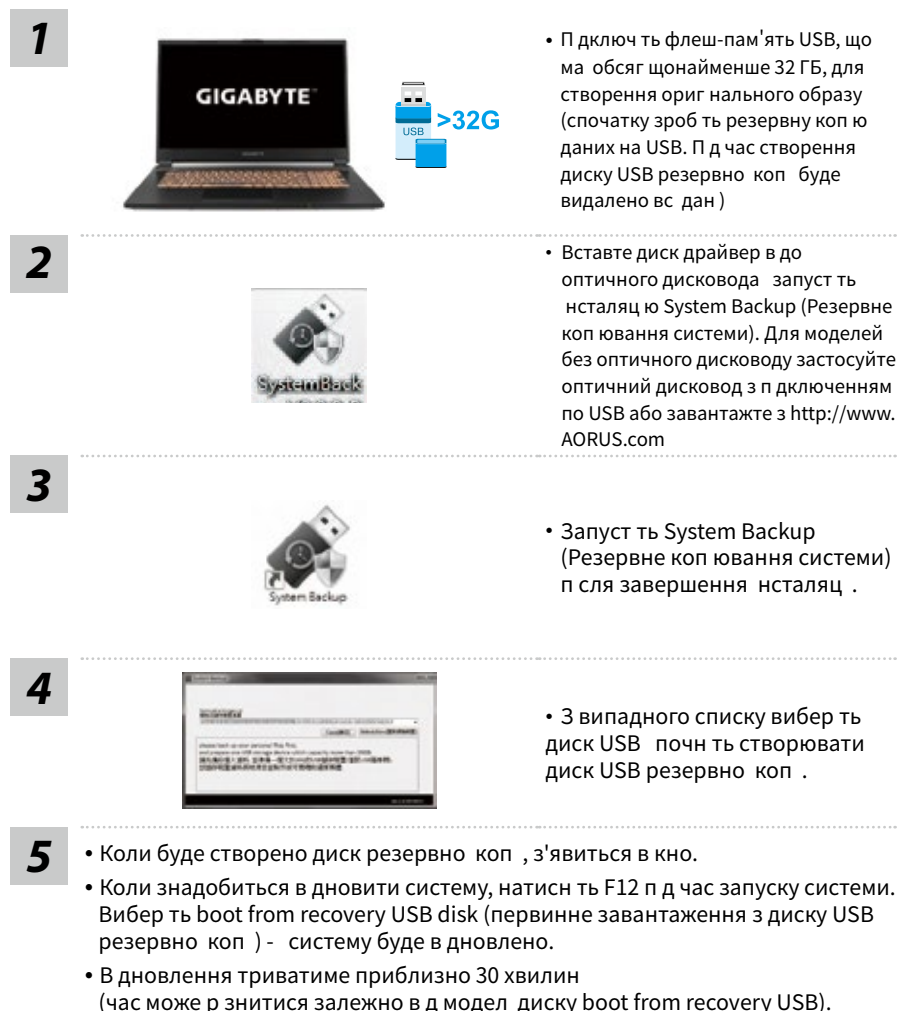

### **Przywracanie systemu (Przywrócenie systemu operacyjnego posiadanego laptopa)**

Je li system operacyjny laptopa zacznie dzia a nieprawid owo, w pami ci masowej laptopa znajduje si ukryta partycja, zawieraj ca obraz pe nej kopii zapasowej systemu operacyjnego, który mo na wykorzysta do przywrócenia fabrycznych, domy lnych ustawień systemu.

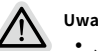

- **Uwaga**
- Je li pami masowa zosta a prze czona lub usuni ta zosta a partycja, opcja przywracania nie b dzie ju dost pna i konieczne b dzie skorzystanie z us ugi przywracania.
- Funkcja przywracania jest dost pna wyłą cznie w urzą dzeniach z preinstalowanym systemem operacyjnym. Urz dzenia z systemem DOS nie maj funkcji przywracania.

### **Uruchomienie przywracania systemu**

Funkcja przywracania systemu jest preinstalowana przed dostarczeniem laptopa z fabryki. Menu opcji umo liwia uruchomienie narz dzia przywracania Windows w celu ponownej instalacji systemu operacyjnego w fabrycznej, domy lnej konfiguracji. Zamieszczone poniej, krótkie wprowadzenie poka e, jak uruchomi narz dzie przywracania i przywróci swój system.

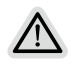

#### **Wszystko gotowe do rozpoczęcia**

Upewnij się, że posiadany komputer PC jest podłączony do zasilania. Zajmie to kilka minut.

### **Instrukcja odzyskiwania Windows 10**

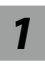

*1* Wyłącz i uruchom ponownie laptopa.

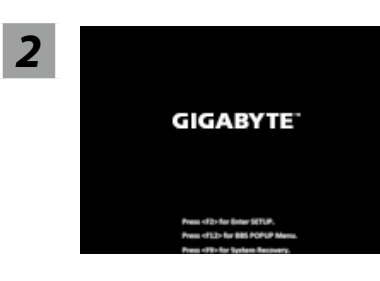

Podczas w czania laptopa, naci nij i przytrzymaj przycisk F9 w celu uruchomienia narzę dzia.

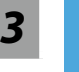

#### *3* Wybierz "Rozwiązywanie problemów", aby przejść do ustawień przywracania.

(Można także wybrać "Kontynuuj", aby wyjść z odzyskiwania systemu i kontynuować uruchamianie Windows 10 w celu wykonania kopii zapasowej plików lub danych)

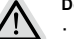

#### **Dostępne są dwie opcje odzyskiwania systemu**

- Resetowanie ustawień do stanu pocz tkowego Mo na wybra zachowanie lub usuni cie swoich plików, a nast pnie ponownie zainstalowa system Windows, bez utraty swoich plików.
- ˙ GIGABYTE Smart Recovery Ustawienia posiadanego komputera PC zostaną przywrócone do fabrycznych ustawień domy lnych. Ostrze enie: Utracone zostan wszystkie dane osobowe i pliki.

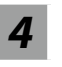

#### *4* GIGABYTE Smart Recovery

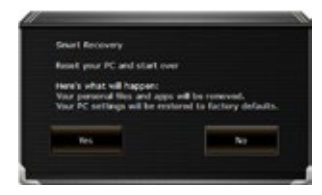

Zostanie uaktywnione odzyskiwanie i w oknie pojawią się przyciski opcji. Kliknij "Tak", aby rozpocząć odzyskiwanie.

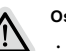

#### **Ostrzeżenie**

- ˙ Po wybraniu "Odzyskiwanie", po rozpoczęciu przez laptopa przywracania, usunięte zostaną dane osobowe i pliki użytkownika, a system operacyjny zostanie przywrócony do fabrycznych ustawień domyślnych.
- ˙ Po uruchomieniu procesu odzyskiwania w oknie zostanie pokazany pasek wskaźnika postępu. Należy się upewnić, że jest podłączony zasilacz prądu zmiennego i nie należy wyłączać laptopa.

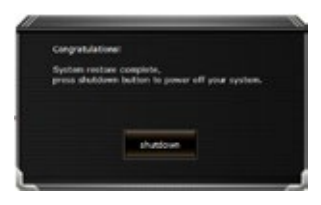

Po wykonaniu odzyskiwania systemu w oknie pojawi się przycisk opcji, należy kliknąć "Zamknij".

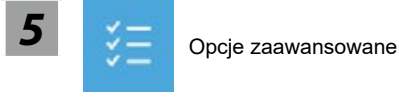

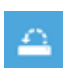

#### Przywracanie systemu

Użycie do przywracania systemu Windows punktu zapisanego w posiadanym komputerze PC.

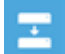

#### Naprawa podczas uruchomienia

Rozwiązanie problemów, uniemożliwiających załadowanie systemu Windows.

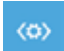

#### Wiersz polecenia

Wiersz polecenia należy użyć do zaawansowanego rozwiązywania problemów.

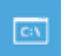

#### Command Prompt

Use the Command Prompt for advanced trobleshooting.

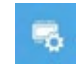

#### Ustawienia oprogramowania układowego UEFI

Zmiana ustawień oprogramowania układowego UEFI posiadanego komputera PC.

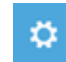

#### Ustawienia uruchamiania

Zmiana zachowania podczas uruchamiania Windows.

### **Dodatek**

#### **Gwarancja i serwis:**

W celu uzyskania informacji o gwarancji i serwisie należy sprawdzić kartę gwarancyjną lub stronę internetową serwisu GIGABYTE, pod podanym poniżej łączem: https://www.gigabyte.com/Support/Laptop

### **FAQ:**

FAQ (Często zadawane pytania), znajdują się pod podanym poniżej łączem: https://www.gigabyte.com/Support/Faq

## **První použ ití notebooku GIGABYTE**

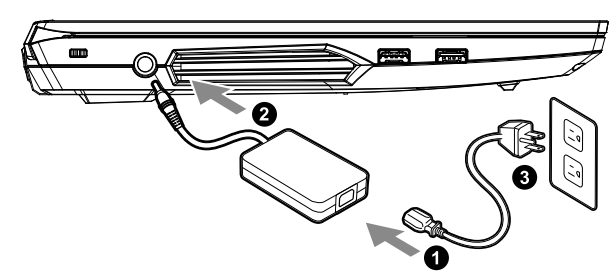

- **1** Př ipojte napájecí kabel k napájecímu adaptéru.
- **<sup>2</sup>** Př ipojte napájecí adaptér k vstupnímu konektoru stejnosměrného napájení na pravé straně notebooku.
- **3** Př ipojte napájecí kabel k elektrické zásuvce.

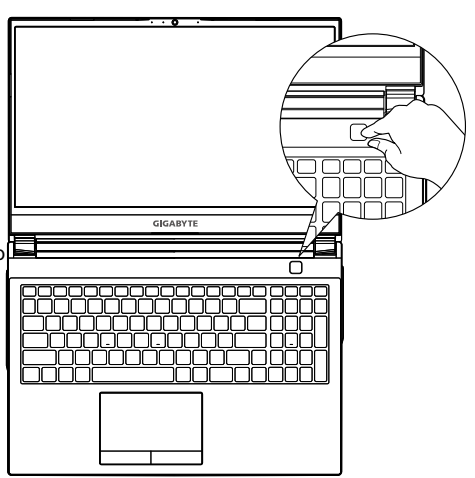

### **Zapnutí napájení**

Po prvním zapnutím notebooku jej nevypínejte, dokud nebude nakonfigurován opera ní systém. Zvuk nebude k dispozici, dokud nebude dokon eno nastavení systému Windows®.

# **DŮ LEŽ ITÉ**

- Ped prvním zapnutím notebooku jej p ipojte k uzemněnému napájecímu adaptéru.
- Pokud je notebook pipojen k napájecímu adaptéru, elektrická zásuvka se musí nacházet v blízkosti a musí být snadno p ístupná.
- Najděte na notebooku títek s jmenovitými vstupními/výstupními hodnotami a ujistěte se, e napájecí adaptér odpovídá těmto<br>hodnotám. Některé modely notebook mohou mít více jmenovitých výstupních proud v závislosti na do
- Informace o napájecím adaptéru:
- Vstupní napětí: 100–240 V AC
- Vstupní frekvence: 50–60 Hz
- Jmenovité výstupní napětí: 19.5 V, 11.8A

# **Úplná už ivatelská př íruč ka**

Dalí pokyny k pou ívání a k softwaru mete nalézt na následujícím odkazu: **https://www.gigabyte.com/Support**

<sup>\*</sup> Specifikace výrobku a jeho vzhled se mohou v r zných zemích li it. Doporu ujeme se obrátit na místní prodejce, kte í vám sdělí, jaké specifikace a vzhled výrobku jsou k dispozici ve va í zemi.

<sup>\*</sup> Usilujeme o to, abychom v době publikace poskytli co nejp esněj í a nejúplněj í informace, ale vyhrazujeme si právo provést změny, a to bez předchozího upozornění.
# **Seznámení s notebookem GIGABYTE**

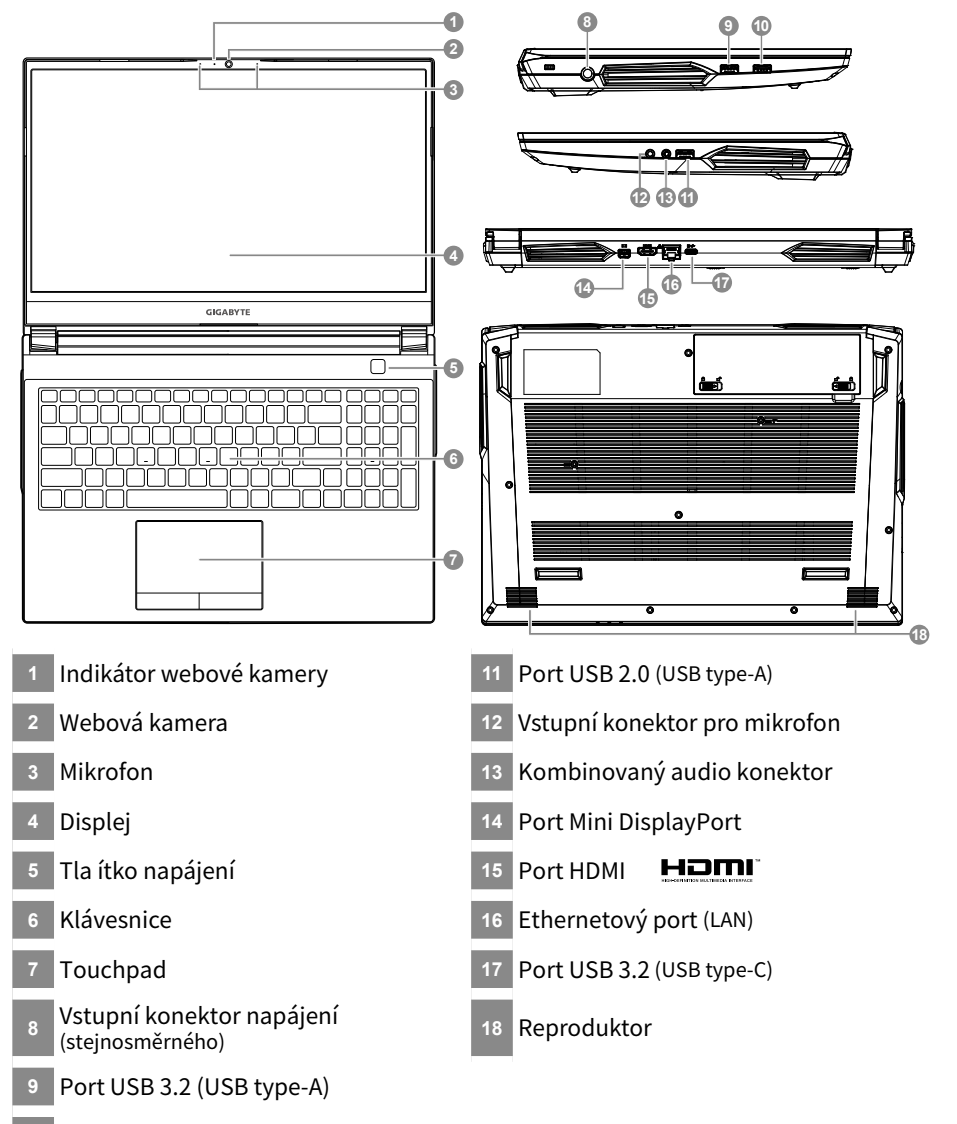

Port USB 3.2 (USB type-A)

# **DŮLEŽITÉ:**

- Nevyndávejte vestavěnou lithiovou baterii. V případě, že potřebujete využít servis, obraťte se na místní autorizovaný servis GIGABYTE.
- y Neumisťujte notebook na nakloněný povrch ani místo vystavené vibracím, případně notebook na takovém místě nepoužívejte dlouhou dobu. Za takových okolností se totiž zvyšuje riziko poruchy nebo poškození výrobku.
- y Neskladujte a nepoužívejte notebook na místě vystaveném přímému slunečnímu světlu ani místě, kde teplota překračuje 45 °C (112 °F), například uvnitř vozidla. Hrozí nebezpečí, že se bude rozpínat lithium-iontová baterie a že se zhorší její vlastnosti.
- Nepoužívejte notebook na místě, kde nebude zajištěno dostatečné větrání, například na dece, polštáři nebo polstrovaném nábytku, nebo na vytápěné podlaze, protože by se notebook mohl přehřát. Dbejte na to, aby větrací otvory notebooku (na boku nebo spodní straně) nebyly blokovány, obzvlášť v těchto situacích. Blokování větracích otvorů je nebezpečné a může vést k přehřátí notebooku.

# **Klávesové zkratky**

Počítač umožňuje přístup k nejpoužívanějším ovládacím prvkům, například nastaveni jasu obrazovky nebo hlasitosti, prostřednictvím klávesových zkratek nebo kombinací kláves. Chcete-li aktivovat klávesovou zkratku, stiskněte a podržte klávesu <Fn> a poté stiskněte druhou klávesu kombinace.

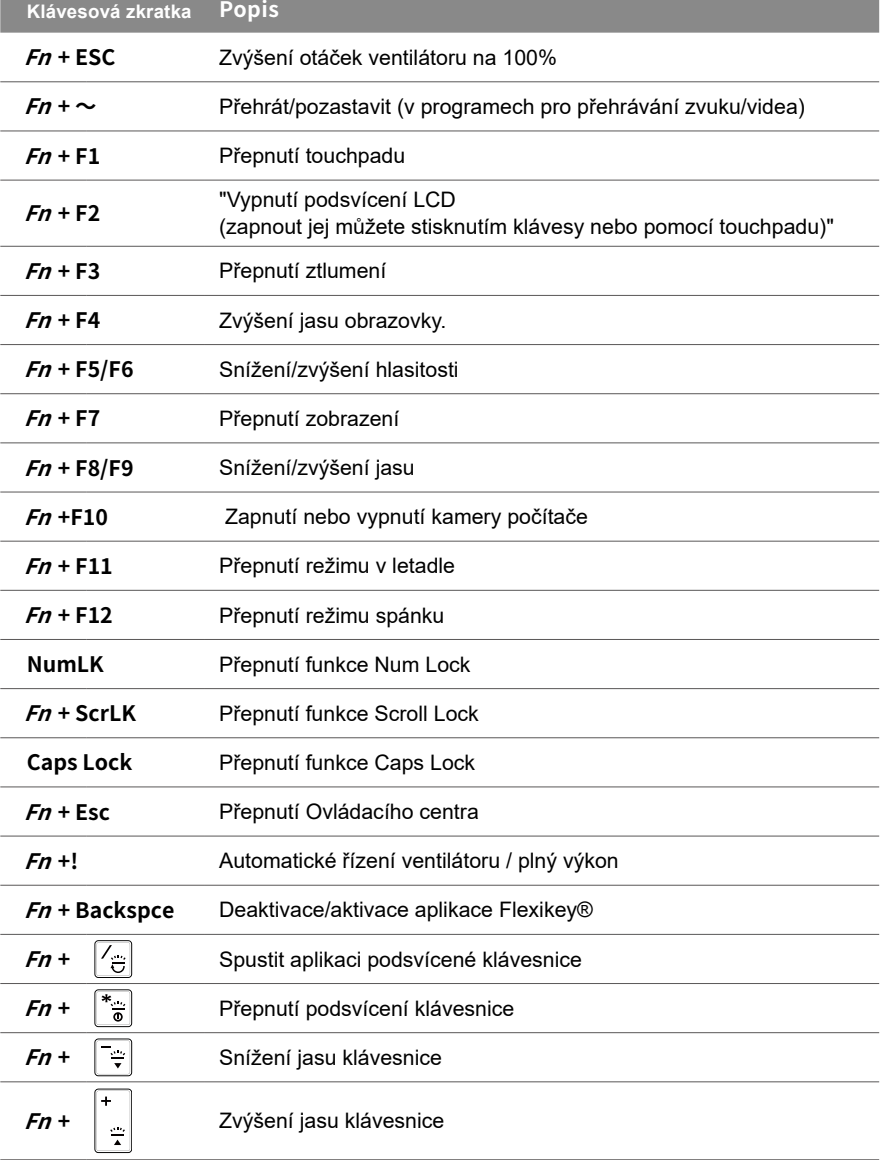

4

# **Příručka pro zálohování systému**

## **VAROVÁNÍ**

- Pro pípad po kození za ízení mete pomocí této aplikace zálohovat pvodní bitovou kopii pro obnovení.
- $\bullet$  P vodní bitovou kopii pro obnovení mužete zálohovat na disk USB a s tímto diskem USB systém v předač potřeby obnovit.
- · Pedtím, ne obnovíte systém pomocí disku USB pro obnovení, zálohujte si svá data.
- $\bullet$  Pi zálohování na disk USB pro obnovení systém NEVYPÍNEJTE ani NEODPOJUJTE OD NAPÁJENÍ.

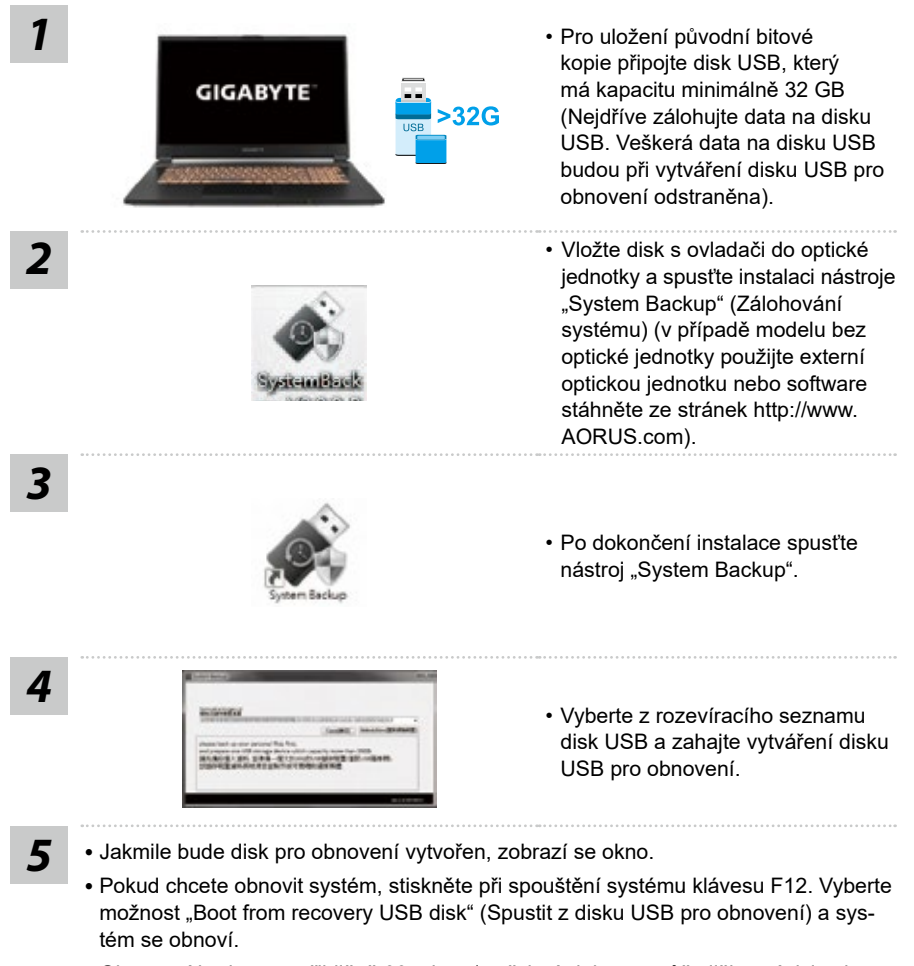

y Obnovení bude trvat přibližně 30 minut (potřebná doba se může lišit v závislosti na modelu disku USB).

# **Obnovení systému (obnovení operačního systému laptopu)**

V úlo i ti laptopu je skrytý oddíl s úplnou bitovou kopií opera ního systému, pomocí které lze v pípadě problém s laptopem obnovit výchozí nastavení systému z výroby.

## **Poznámka**

- V pípadě výměny úlo i tě nebo odstranění tohoto oddílu ji nebude mo nost obnovení k dispozici a bude nutné servisní obnovení.
- Funkce obnovení je k dispozici pouze v za ízeních s p edinstalovaným opera ním systémem. Za ízení se systémem DOS funkci obnovení nemají.

## **Spuštění obnovení systému**

- Funkce obnovení systému je p edinstalována p ed zasláním laptopu z továrny. Pomocí nabídky mo ností m ete spustit nástroj pro obnovení systému Windows a obnovit výchozí stav opera ního systému z výroby.
- Stru né pokyny ní e popisují, jak spustit nástroj pro obnovení a obnovit systém.

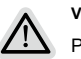

**Vše je připraveno**

Připojte počítač k zásuvce. Tento proces bude trvat několik minut.

5

6

# **Průvodce obnovením systému Windows 10**

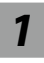

*1* Vypněte a restartujte laptop.

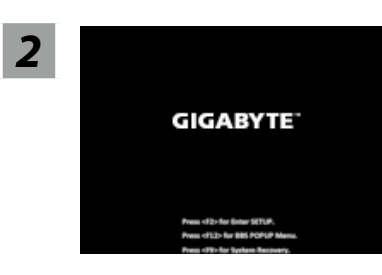

Během spouštění laptopu stiskněte a podržte klávesu F9, čímž spustíte nástroj.

*3* Otevřete nastavení obnovení zvolením možnosti "Troubleshoot"

#### (Odstranit problémy).

(Můžete také zvolit možnost "Continue" (Pokračovat), čímž systém pro obnovení ukončíte a budete pokračovat do systému Windows 10, abyste mohli zálohovat soubory a data.)

#### **Pro obnovení systému jsou k dispozici dvě možnosti**

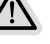

#### Resetovat počítač

- Můžete zvolit, zda chcete zachovat nebo odstranit soubory, a poté přeinstalovat systém Windows bez ztráty souborů.
- Chytré obnovení GIGABYTE Bude obnoveno výchozí nastavení počítače z výroby. Upozornění: Budou ztracena všechna osobní data a soubory.

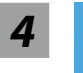

### *4* Chytré obnovení GIGABYTE

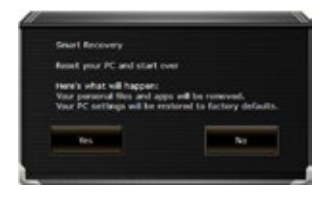

Aktivuje se obnovení a v okně se zobrazí přepínače. Kliknutím na možnost "Yes" (Ano) proces zahájíte.

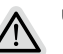

#### **Upozornění**

- · Jakmile bude vybrána možnost "Recovery" (Obnovení), osobní data a soubory budou po zahájení obnovení odstraněny a bude obnoveno výchozí nastavení operačního systému z výroby.
- ˙Po zahájení procesu obnovení se v okně zobrazí indikátor průběhu. Ujistěte se, že je připojen napájecí adaptér, a laptop nevypínejte.

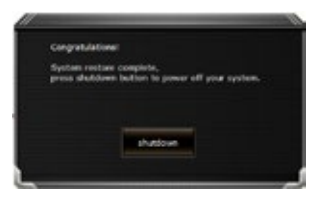

Jakmile bude obnovení systému dokončeno, v okně se zobrazí přepínač. Klikněte na možnost "Shutdown" (Vypnout).

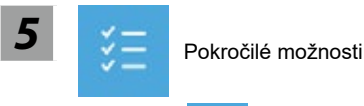

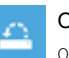

#### Obnovení systému

Obnovení systému Windows pomocí bodu obnovení ulo eného v po íta i.

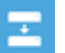

#### Obnovení z bitové kopie systému Obnovení systému Windows pomocí konkrétní bitové kopie systému.

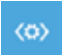

## Oprava spouštění

Vyřešení problémů, které zabraňují načtení systému Windows.

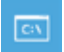

### Příkazový řádek Příkazový řádek pro pokročilé řešení problémů.

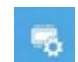

## Nastavení firmwaru UEFI

Změna nastavení ve firmwaru UEFI počítače.

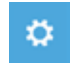

### Nastavení spouštění

Změna způsobu spouštění systému Windows.

# **Příloha**

## **Záruka a servis:**

Informace o záruce, servisu a další související informace naleznete na záručním listu nebo na webových stránkách GIGABYTE na následujícím odkazu: https://www.gigabyte.com/Support/Laptop

# **Časté otázky:**

Časté otázky naleznete na následujícím odkazu: https://www.gigabyte.com/Support/Faq

# **Prima utilizare a notebook-ului GIGABYTE**

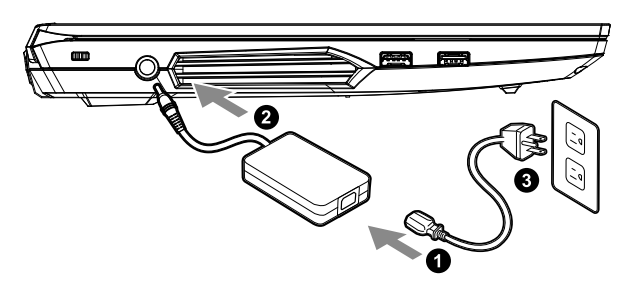

- **1** Conectați cablul de alimentare la adaptor.
- **<sup>2</sup>** Conectați adaptorul de alimentare la mufa de intrare de curent continuu din partea dreaptă a notebook-ului.
- **3** Conectați cablul de alimentare la ieșirea de alimentare.

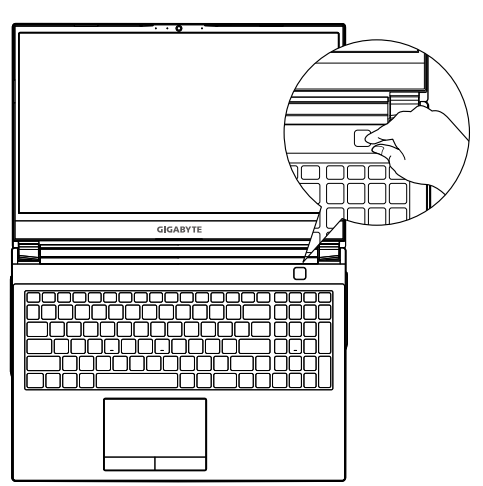

### **Pornirea alimentării**

După ce porniți notebook-ul pentru prima dată, nu îl opriți înainte de configurarea sistemului de operare. Rețineți că volumul audio nu va funcționa până la finalizarea configurării Windows®.

# **IMPORTANT**

- · Asigura i-vă că PC-ul dvs. notebook este conectat la un adaptor de alimentare cu împământare înainte de a-l porni pentru prima dată.
- Când utiliza i notebook-ul în modul adaptor de alimentare, priza trebuie să fie aproape de unitate i u or accesibilă.
- Localiza i marcajul de intrare/ie ire de pe notebook i asigura i-vă că se potrive te cu informa iile de intrare/ie ire de pe adaptorul de alimentare. Unele modele de notebook-uri pot avea curenț i de ieș ire multipli, în funcț ie de SKU-ul disponibil.
- Informa ii despre adaptorul de alimentare:
- Tensiune de intrare: 100-240 V c.a.
- Frecven ă de intrare: 50-60 Hz
- Tensiune de ie ire nominală: 19.5 V, 11.8 A

# **Manual complet de utilizare**

Pentru mai multe ghiduri de utilizare i instruc iuni software, consulta i linkul de mai jos: **https://www.gigabyte.com/Support**

\* De i ne străduim să prezentăm cele mai exacte i complete informa ii în momentul publicării, ne rezervăm dreptul de a face modificări fără notificare prealabilă.

1

<sup>\*</sup> Specifica iile i aspectul produsului pot diferi de la o ară la alta. Recomandăm să consulta i distribuitorii locali pentru specifica iile i aspectul produselor disponibile în ara dvs.

# **Tur al notebook-ului Gigabyte**

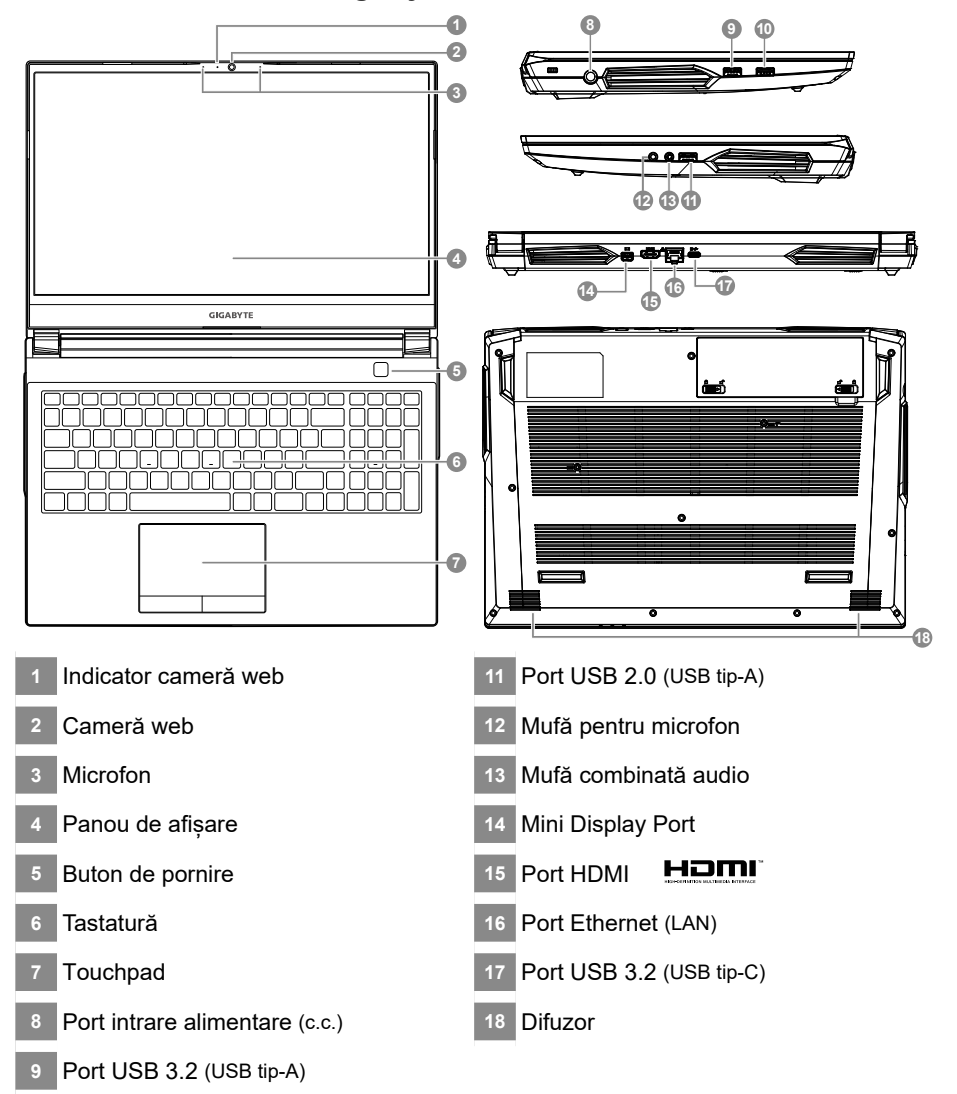

Port USB 3.2 (USB tip-A)

# **IMPORTANT**

- y Nu scoateți bateria cu litiu încorporată. Pentru orice operații de service, contactați centrul local de service autorizat GIGABYTE.
- y Nu instalați notebook-ul pe o suprafață înclinată sau într-un loc predispus la vibrații și evitați utilizarea notebook-ului în acea locație pentru o perioadă lungă de timp. Acest lucru crește riscul de defecțiune sau deteriorare a produsului.
- y Nu depozitați și nu utilizați notebook-ul în lumina directă a soarelui sau în locația în care temperaturile depășesc 45°C (112°F), cum ar fi în interiorul vehiculelor. Există pericolul ca bateria să se umfle și să se uzeze.
- y Nu utilizați notebook-ul într-o locație slab ventilată, cum ar fi pe așternuturi sau pe o pernă etc. și nu îl utilizați într-o locație, cum ar fi o cameră cu încălzire prin pardoseală, deoarece ar putea duce la supraîncălzirea computerului. Orificiile pentru notebook (laterale sau inferioare) nu trebuie blocate, mai ales în aceste medii. Dacă orificiile de ventilare sunt blocate, acest lucru poate fi periculos și poate cauza supraîncălzirea notebook-ului.

# **Taste rapide**

Computerul folosește taste rapide sau combinații de taste pentru a accesa majoritatea comenzilor, cum ar fi luminozitatea ecranului și volumul. Pentru a activa tastele rapide, țineți apăsat butonul <Fn> înainte de a apăsa cealaltă tastă din combinația de taste rapide.

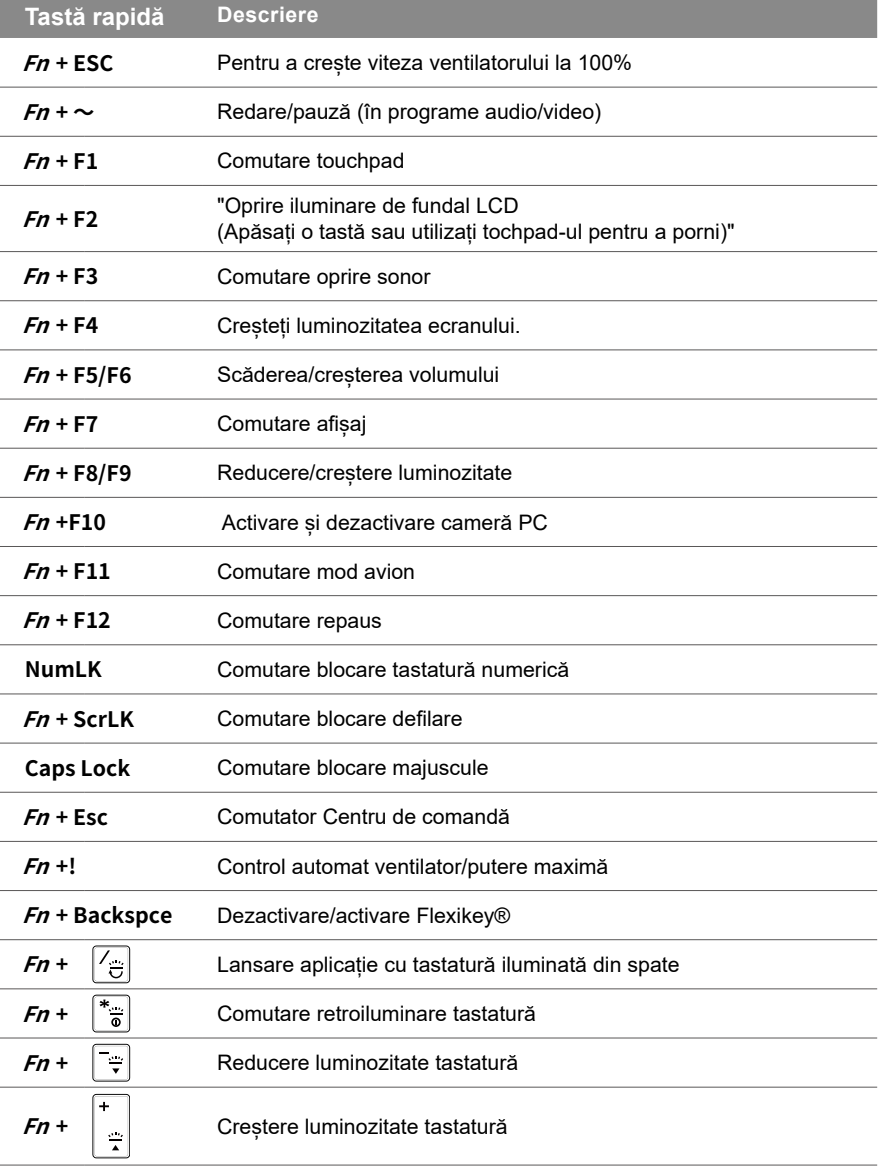

4

# **Ghid pentru copie de rezervă sistem**

## **AVERTISMENT**

- Pute i copia imaginea de recuperare originală prin această aplica ie în cazul pierderilor cauzate de deteriorarea dispozitivului.
- y Puteț i copia imaginea de recuperare originală pe unitatea USB i restabili sistemul dacă orice sistem de stocare este înlocuit cu unitatea de recuperare USB.
- $\bullet$  Înainte de a restabili sistemul prin intermediul unită ii USB de recuperare, asigura i-vă că a i efectuat deja copia de rezervă a datelor dvs.
- y NU opriț i sau deconectaț i sistemul atunci când efectuaț i copie de rezervă prin unitate USB de recuperare.

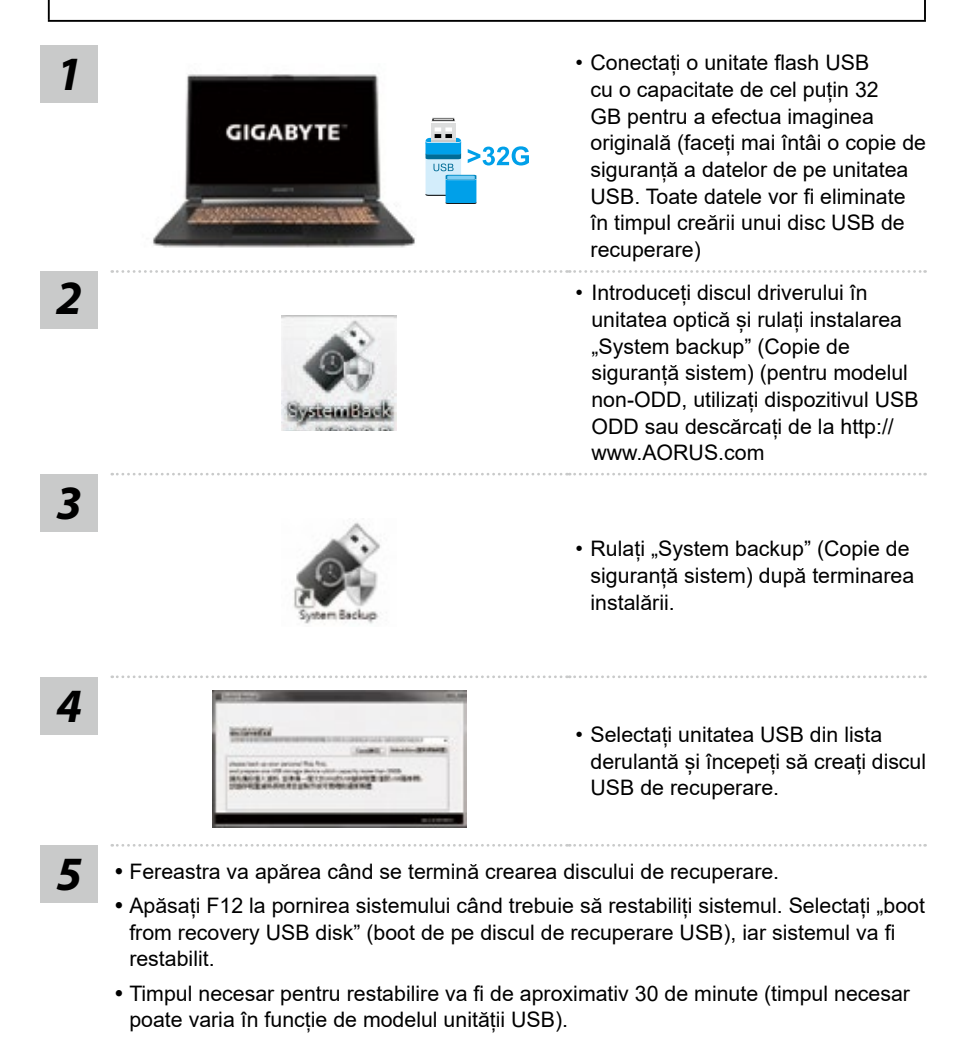

# **Recuperare sistem (restabiliți sistemul de operare al laptopului)**

Când ceva nu merge bine cu sistemul de operare, stocarea laptopului are o partiție ascunsă care conține o imagine completă de rezervă a sistemului de operare, care poate fi utilizată pentru a restabili sistemul la setările implicite din fabrică.

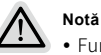

- Func ia de recuperare a sistemului este preinstalată înainte ca laptopul să fie livrat din fabrică. Meniul de op iuni vă permite să lansa i instrumentul de recuperare Windows pentru a reinstala sistemul de operare la valorile implicite din fabrică.
- y Scurta introducere de mai jos vă va arăta cum să porniț i instrumentul de recuperare i să vă restabili i sistemul.

# **Recuperare de sistem**

- Func ia de recuperare a sistemului este preinstalată înainte ca laptopul să fie livrat din fabrică. Meniul de op iuni vă permite să lansa i instrumentul de recuperare Windows pentru a reinstala sistemul de operare la valorile implicite din fabrică.
- Scurta introducere de mai jos vă va arăta cum să porni i instrumentul de recuperare i să vă restabili i sistemul.

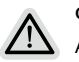

#### **Gata de pornire**

Asigurați-vă că laptopul este conectat. Acest lucru va dura câteva minute.

6

# **Ghid de recuperare Windows 10**

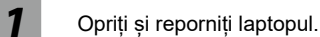

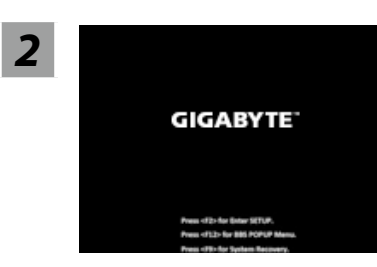

În timpul procesului de pornire a laptopului, țineți apăsată tasta F9 pentru a lansa instrumentul.

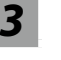

## **3** Alegeți "Depanare" pentru a accesa setările de recuperare.

(De asemenea, puteți alege "Continuare" pentru a ieși din recuperarea sistemului și a continua pornirea Windows 10 pentru copierea de rezervă a fișierelor sau datelor).

#### **Există două opțiuni pentru recuperarea sistemului**

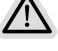

- y Resetați acest PC
	- Puteți alege să păstrați sau să eliminați fișierele și apoi să reinstalați Windows, fără a vă pierde fișierele.
- Recuperare inteligentă GIGABYTE Setările PC-ului dvs. vor fi readuse la setările implicite din fabrică. Atenție: Toate datele și fișierele personale vor fi pierdute.

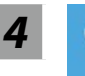

### *4* Recuperare inteligentă GIGABYTE

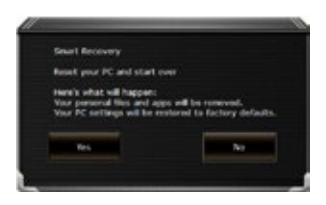

Recuperarea va fi activată și veți vedea butoanele de optiuni din fereastră. Faceți clic pe "Da" pentru a porni.

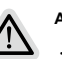

#### **Atenție**

- ˙După selectarea "Recuperare", datele și fișierele dvs. personale vor fi șterse după ce laptopul începe restabilirea, iar sistemul de operare va fi resetat la setările implicite din fabrică.
- ˙O bară de progres se va afișa pe fereastră atunci când procesul de recuperare se execută. Asigurați-vă că adaptorul c.a. este conectat și nu opriți laptopul.

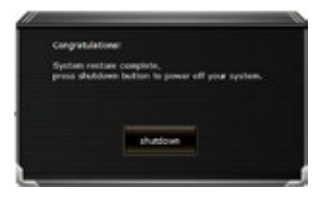

După finalizarea recuperării sistemului, veți vedea butonul de opțiune pe fereastră, faceți clic pe "Oprire".

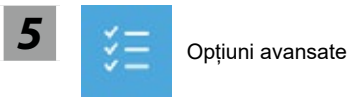

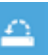

#### Restabilirea sistemului

Utilizați un punct de restabilire înregistrat pe computerul dvs. pentru a restabili Windows.

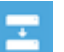

## Recuperare imagine sistem

Recuperați Windows utilizând un anumit fișier imagine de sistem.

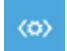

#### Reparare pornire

Remediați problemele care împiedică încărcarea Windows.

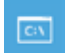

#### Command Prompt

Utilizați linia de comandă pentru depanare avansată.

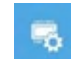

#### Setări firmware UEFI

Modificați setările în firmware-ul UEFI al computerului.

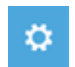

#### Setări de pornire

Schimbați comportamentul de pornire Windows.

# **Anexă**

## **Garanție și service:**

Garanție și service și informații conexe, consultați cardul de garanție sau site-ul web de service GIGABYTE la link-ul de mai jos: https://www.gigabyte.com/Support/Laptop

# **ÎNTREBĂRI FRECVENTE:**

Pentru întrebări frecvente, consultați link-ul de mai jos: https://www.gigabyte.com/Support/Faq

# **שימוש ראשון במחשב מחברת GIGABYTE**

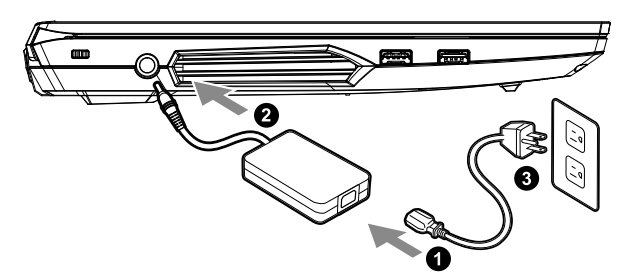

- **1** חבר את כבל החשמל למתאם החשמל.
- **2** חבר את המתאם החשמל לכניסת החשמל בצד ימין של מחשב המחברת.
	- **3** חבר את כבל החשמל לשקע חשמל.

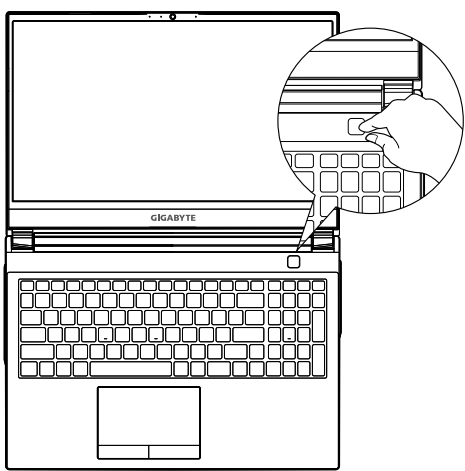

## **הפעלת המחשב**

לאחר ההפעלה הראשונה של המחשב, אין לכ־ בות אותו כל עוד לא מסיימים להגדיר את מערכת ההפעלה. חשוב לציין שלא ניתן יהיה לשלט בעוצמת הקול של השמע עד להשלמת האשף של הגדרת .Windows®

# **חשוב**

- •לפני ההפעלה הראשונה של המחשב, יש לוודא שהוא מחובר לשקע מוארק.
- •בעת שימוש במחשב המחברת באמצעות מתאם חשמל, על השקע להיות קרוב ליחידה ונגיש בקלות.
- •אתר את סימן הקלט/פלט במחשב המחברת, וודא שהוא תואם לקלט/פלט הנקוב של מתאם החשמל. דגמים מסוימים עשויים להיות מאופיינים בכמה ערכי פלט נקובים, בהתאם ל-SKU הזמין.
	- •פרטי מתאם החשמל:
	- מתח כניסה: Vac 100-240
		- תדר כניסה: Hz 50-60
	- מתח מוצא נקוב: A9.23 ,V11.8

## **המדריך המלא למשתמש**

לקבלת הנחיות שימוש ותוכנות נוספות, עבור לקישור הבא:

#### **https://www.gigabyte.com/Support**

<sup>\*</sup> מפרטי המוצר ומראה המוצר עשויים להשתנות בהתאם למדינה. מומלץ לבדוק את המפרטים והמראה של המוצרים הזמינים במדינה הרלוונטית מול המשווקים המקומיים.

<sup>\*</sup> אף על פי שאנחנו שואפים להציג את המידע המדויק והמקיף ביותר בעת הפרסום, אנחנו שומרים את הזכות לערוך שינויים ללא הודעה מראש.

# **סיור במחשב מחברת GIGABYTE**

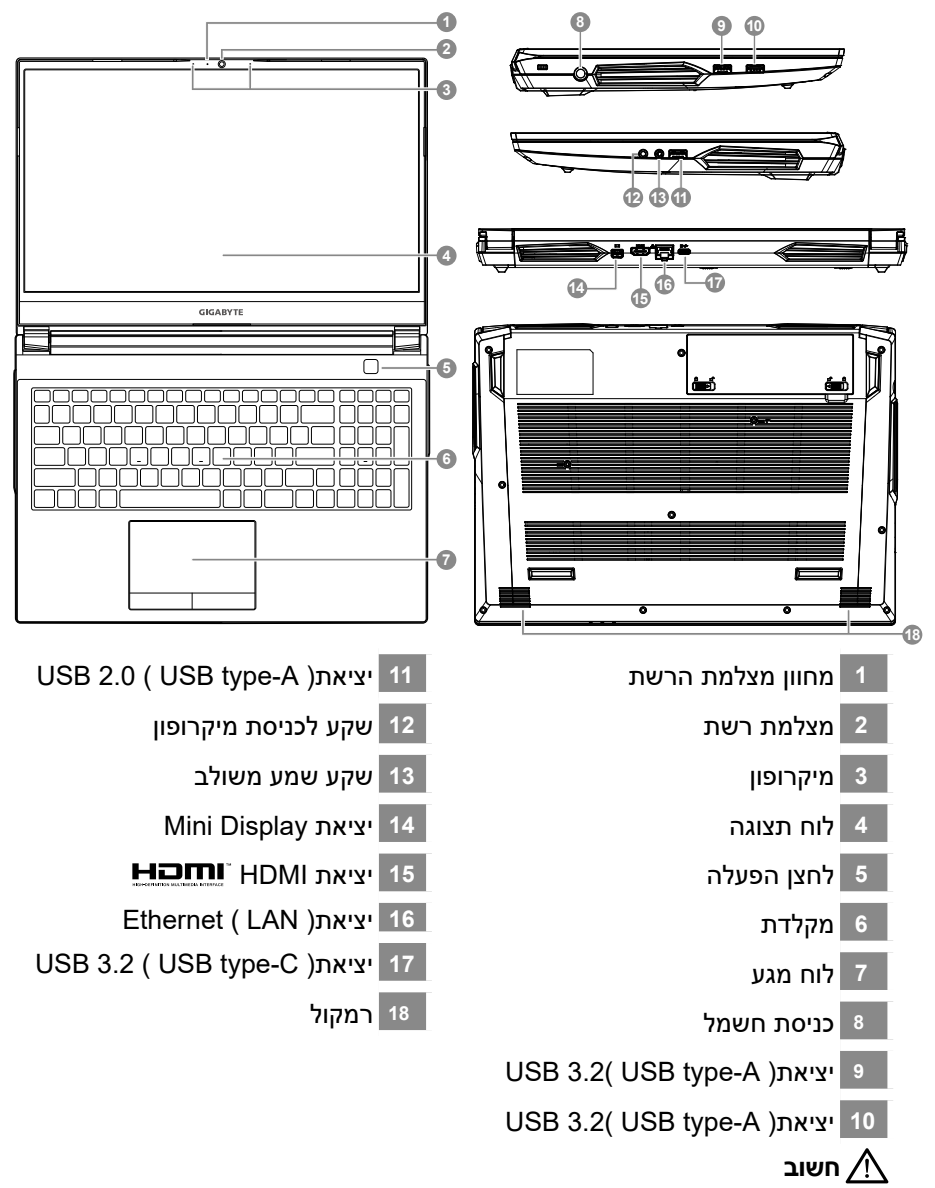

- אין להוציא את סוללת הליתיום המובנית. לצורכי שירות, יש לפנות למרכז שירות מורשה של GIGABYTE.
- אין להתקין את מחשב המחברת בצורה משופעת או במקום מועד לרעידות, או לכל הפחות, יש להימנע מלהשתמש בו במיקום כזה לפרקי זמן ממושכים. זה מגביר את הסיכון לתקלה או נזק למוצר.
- אין לאחסן את מחשב המחברת, או להשתמש בו, באור שמש ישיר או במיקום שהטמפרטורה בו גבוהה מ-C,45° למשל בתוך כלי רכב. קיימת סכנה של התפוצצות או התיישנות של סוללת הליתיום-יון.
- אין להשתמש במחשב המחברת במיקום שלא מאוורר היטב, למשל על שמיכה או כרית וכדו', ואין להשתמש בו במיקום כמו חדר עם חימום תחתי, משום שהמחשב עלול להתחמם יתר על המידה. יש להקפיד שפתחי האוורור של המחשב )בצידו או בחלקו התחתוו) אינם חסומים. בייחוד בסביבות כאלה. אם פתחי האוורור חסומים, מחשב המחברת עלול להתחמם יתר על המידה.

# **מקשים חמים**

במחשב קיימים מקשים חמים או שילובי מקשים שמאפשרים גישה לרוב פקדי המחשב, כמו בהירות התצוגה ועוצמת הקול של השמע. להפעלת המקשים החמים, לחץ והמשך ללחוץ על >Fn >לפני הלחיצה על המקש השני בשילוב המקשים הרצוי.

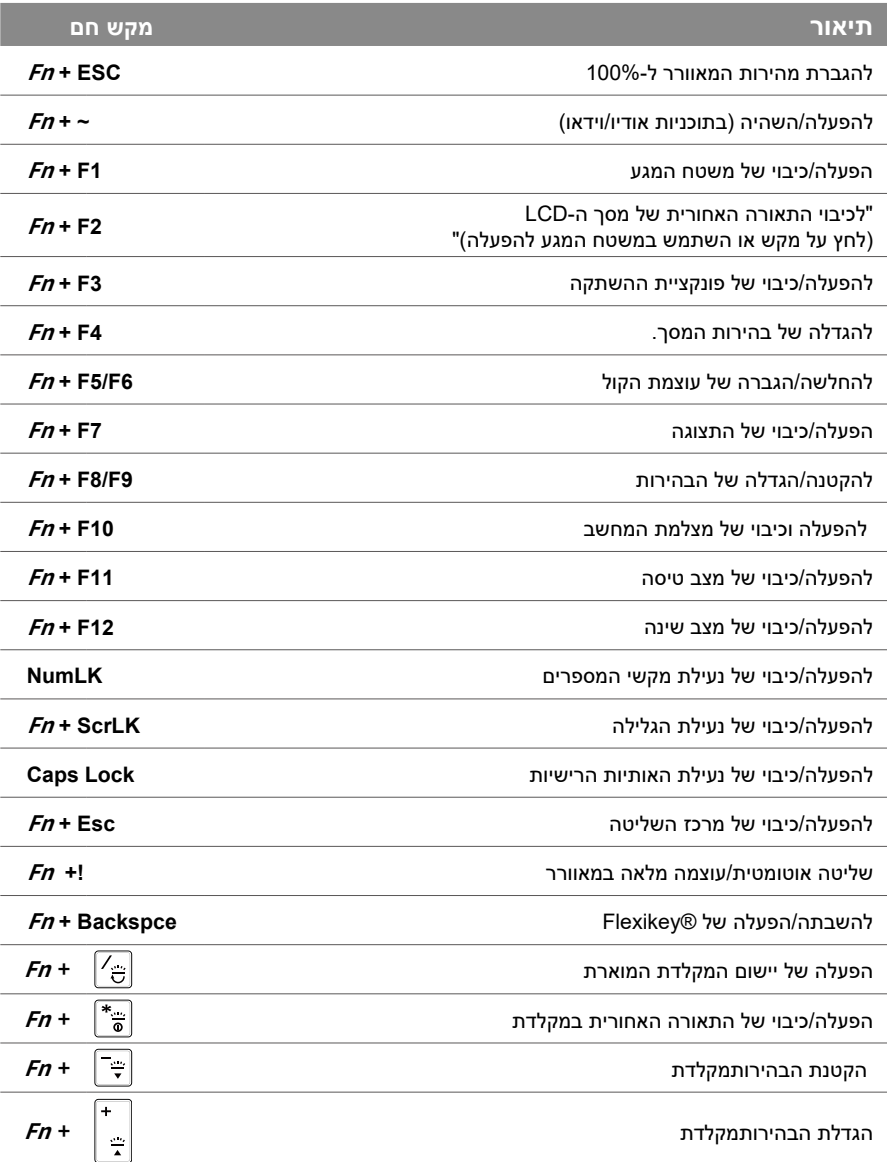

# **מדריך לגיבוי המערכת**

## **אזהרה**

- ניתן לגבות את תמונת המערכת המקורית ביישום זה, למניעת אובדן במקרה של נזק למכשיר.
- ניתן לגבות את תמונת המערכת המקורית לכונן USB ולשחזר את המערכת בכל מערכת אחסון חלופית שהיא עם כונן ה-USB לשחזור.
	- לפני שחזור המערכת באמצעות כונן ה-USB לשחזור, ודא שביצעת גיבוי של הנתונים.
		- אין לכבות או לנתק את המערכת בעת ביצוע גיבוי באמצעות כונן USB לשחזור.

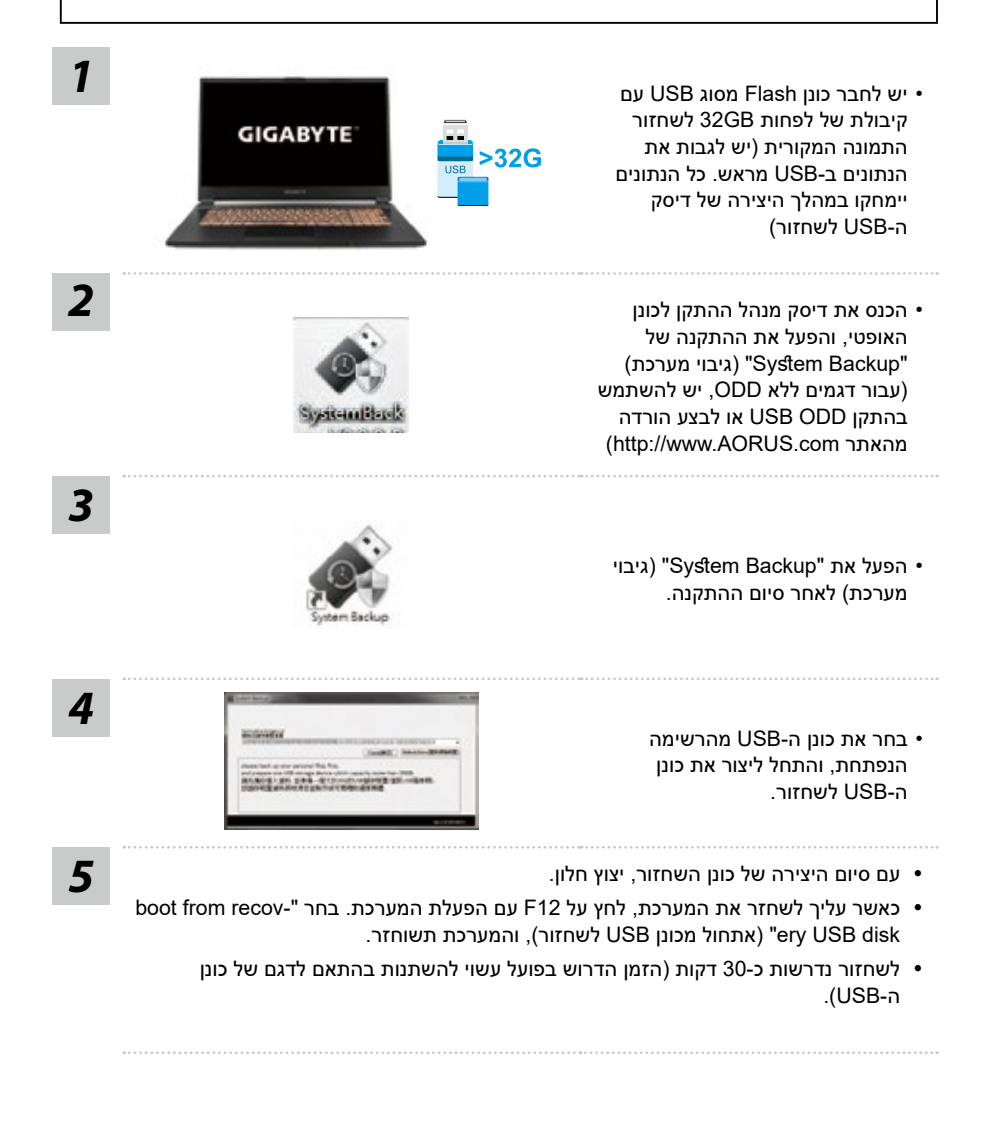

## **מדריך שחזור**

## **שחזור מערכת )שחזור מערכת ההפעלה של המחשב הנייד(**

אם משהו משתבש במערכת ההפעלה של המחשב הנייד, מערכת האחסון של המחשב כוללת מחיצה נסתרת שמכילה תמונת גיבוי מלאה של מערכת ההפעלה, שניתן להשתמש בה לשחזור המערכת להגדרות ברירת המחדל של היצרן.

#### **הערה**

- ∕\
- אם מערכת האחסון הוחלפה או שהמחיצה נמחקה, אפשרות השחזור לא תהיה זמינה יותר, ויידרש שירות לשחזור.
- פונקציית השחזור זמינה רק במכשירים שמותקנת בהם מערכת הפעלה מראש. מכשירים עם מערכת DOS לא כוללים פונקציית שחזור.

## **הפעלה של שחזור המערכת**

- •תכונת שחזור המערכת מותקנת מראש, לפני שהמחשב הנייד יוצא מהמפעל. תפריט האפשרויות מאפשר להפעיל את כלי השחזור של Windows להתקנה מחדש של מערכת ההפעלה עם ערכי ברירת המחדל של היצרן.
	- •התיאור התמציתי שלהלן יראה לך איך מפעילים את כלי השחזור ומשחזרים את המערכת.

#### **מוכנים לצאת לדרך**

ודא שהמחשב מחובר לחשמל. הפעולה תימשך כמה דקות.

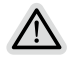

# **מדריך לשחזור 10 Windows**

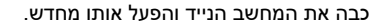

במהלך תהליך ההפעלה של המחשב, לחץ מושכות על מקש 9F להפעלת כלי השחזור.

# **בחר "פתרון בעיות" כדי להיכנס להגדרות השחזור.** *3*

)ניתן גם לבחור "המשך" כדי לצאת ממערכת השחזור ולהמשיך אל 10 Windows לגיבוי קבצים או נתונים.(

#### **קיימות שתי אפשרויות לשחזור המערכת**

- איפוס המחשב באפשרותך לבחור לשמור או להסיר את הקבצים שלך, ולאחר מכן להתקין מחדש את Windows מבלי לאבד את הקבצים.
	- שחזור חכם של GIGABYTE הגדרות המחשב ישוחזרו לערכי ברירת המחדל של היצרן. זהירות: כל הנתונים והקבצים האישיים יימחקו.

תהליך השחזור יתחיל, ויופיעו בחלון לחצני אפשרויות. לחץ על "Yes "כדי להתחיל.

**זהירות**

- לאחר בחירה ב-"שחזור", הנתונים והקבצים האישיים יימחקו לאחר תחילת השחזור, ומערכת ההפעלה תאופס לערכי ברירת המחדל של היצרן.
	- בזמן תהליך השחזור, יוצג בחלון סרגל התקדמות. ודא שמתאם החשמל מחובר, ואל תכבה את המחשב הנייד.

לאחר השלמת תהליך שחזור המערכת, יופיי בחלון לחצן אפשרות. לחץ על "כיבוי".

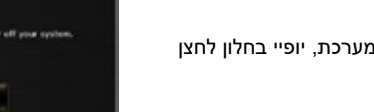

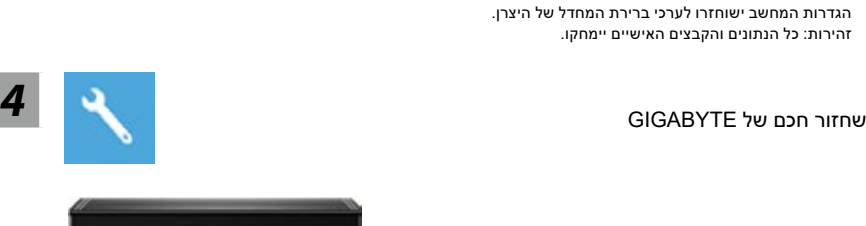

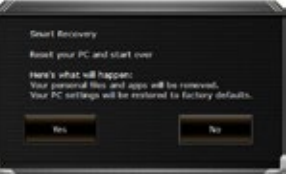

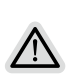

**INJECTION** 

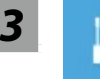

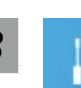

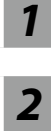

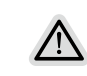

**GIGARYTE** 

**שחזור מערכת** לשימוש בנקודת השחזור שמתועדת במחשב לשחזור מערכת Windows.

**שחזור תמונת מערכת** לשחזור של מערכת Windows לקובץ ספציפי של תמונת מערכת.

> **תיקון בהפעלה** לתיקון בעיות שמונעות ממערכת Windows להיטען.

**שורת פקודה** לשימוש בשורת הפקודה לפתרון בעיות מתקדם.

**הגדרות קושחת UEFI**

לשינוי ההגדרות בקושחת ה-UEFI של המחשב.

**הגדרות אתחול**

לשינוי של התנהגות האתחול של Windows.

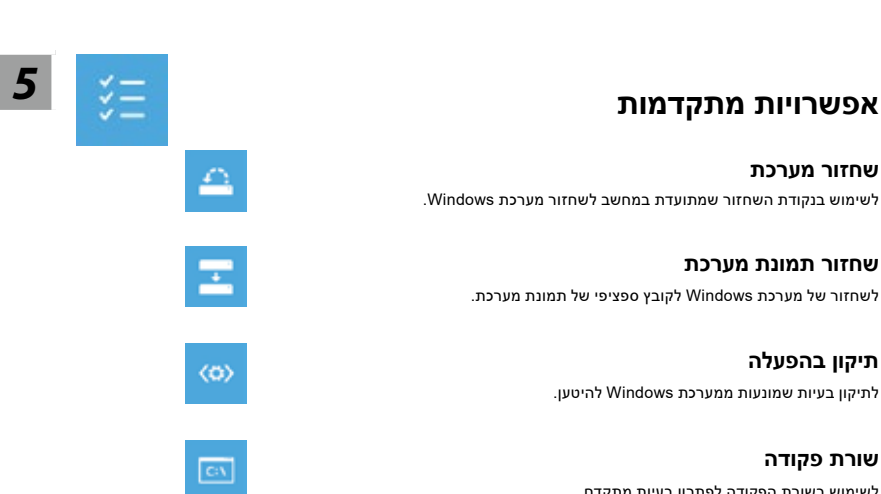

 $\mathbb{Q}$ 

ø

## **נספח**

## **אחריות ושירות:**

קבלת מידע בנושא אחריות ושירות, עיין בתעודת האחריות או עבור אל אתר האינטרנט של שירות GIGABYTE הזמין בקישור הבא: https://www.gigabyte.com/Support/Laptop

## **שאלות נפוצות:**

לעיון בתשובות לשאלות נפוצות, עבור לקישור הבא: https://www.gigabyte.com/Support/Faq

# **Korišćenje GIGABYTE notebook računara po prvi put**

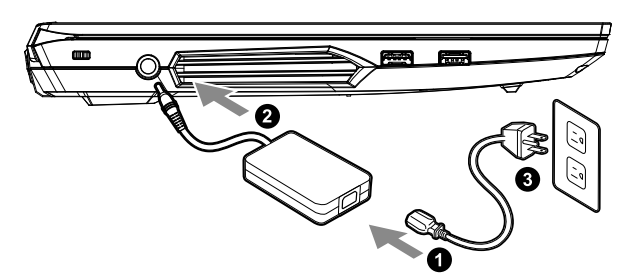

- **1** Povežite kabl za napajanje sa adapterom naizmenične struje.
- **<sup>2</sup>** Povežite adapter naizmenične struje sa ulaznim priključkom jednosmerne struje (DC-in) na desnoj strani notebook računara.
- **3** Povežite kabl za napajanje sa strujnom utičnicom.

### **Uključivanje napajanja:**

Nakon što uključite notebook računar po prvi put, ne isključujte ga sve dok se ne završi konfiguracija operativnog sistema. Uzmite u obzir da dugme za jačinu zvuka neće funkcionisati dok se ne završi podešavanje operativnog sistema Windows®.

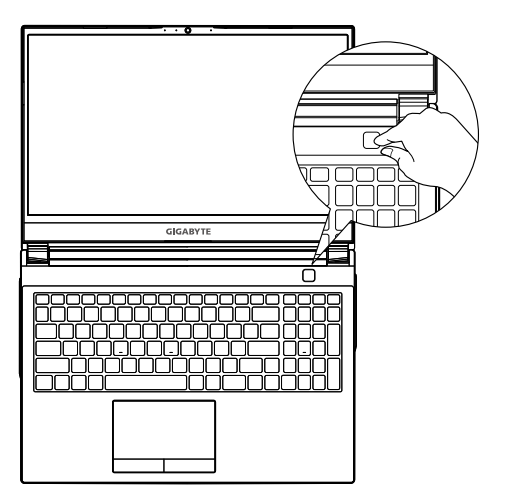

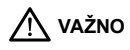

- Uverite se da je va notebook ra unar povezan sa uzemljenim adapterom za napajanje pre nego to ga prvi put uklju ite.
- Kada koristite notebook ra unar u rejmu adaptera za napajanje, strujna uti nica mora biti blizu uređaja i lako dostupna.
- Pronađite oznaku sa ulaznom/izlaznom specifikacijom na notebook ra unaru i uverite se da se sla e sa informacijama o ulaznoj/<br>izlaznoj specifikaciji na adapteru za napajanje. Neki modeli notebook ra unara mo da imaju vi osnovu dostupnog SKU-a.
- Informacije o adapteru za napajanje:
- Ulazni napon: 100-240 Vac
- Ulazna frekvencija: 50-60Hz
- Specifikacija izlaznog napona:19.5 V / 11.8 A

# **Puno uputstvo za upotrebu**

Za dodatna uputstva za upotrebu i uputstvo za kori enje softvera pogledajte vezu ispod: **https://www.gigabyte.com/Support**

\* Iako se trudimo da obezbedimo najpreciznije i sveobuhvatne informacije u trenutku objavljivanja, zadržavamo pravo da izvršimo promene bez prethodnog obaveštenja.

<sup>\*</sup> Specifikacije i izgled proizvoda se mogu razlikovati u zavisnosti od zemlje. Preporučujemo da kod lokalnih prodavaca proverite specifikacije i izgled proizvoda koji su dostupni u vašoj zemlji.

# **Tur al notebook-ului Gigabyte**

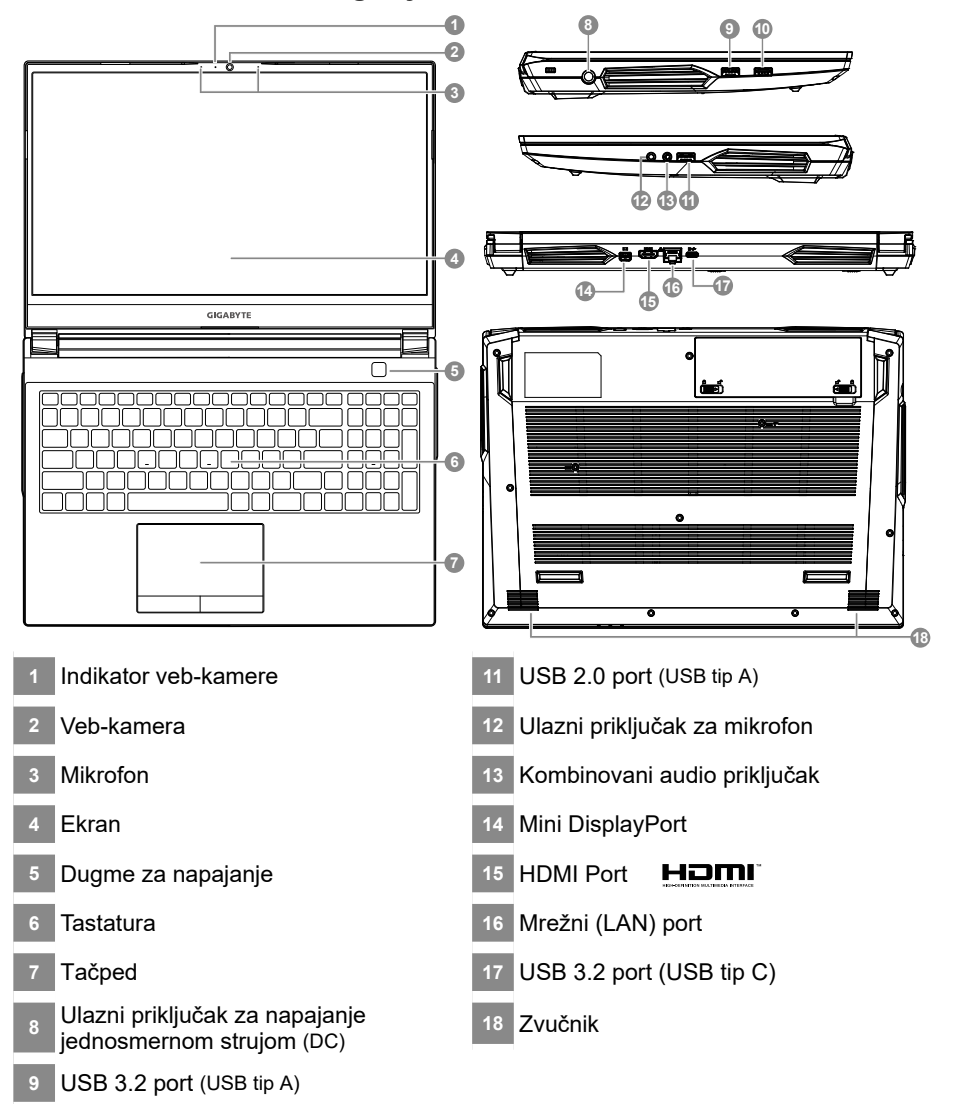

USB 3.2 port (USB tip A)

#### **VAŽNO:** Λ

- y Ne uklanjajte ugrađenu litijumsku bateriju. Za sve potrebe servisiranja obratite se svom lokalnom GIGABYTE ovlašćenom servisnom centru.
- y Ne postavljajte notebook računar na nagnutu površinu ili na mesto gde dolazi do vibracija ili izbegavajte da koristite notebook računar na takvim mestima tokom dužeg vremenskog perioda. To povećava rizik od kvara ili nastanka oštećenja na proizvodu.
- y Ne skladištite i ne koristite notebook računar na direktnom sunčevom svetlu ili lokacijama s temperaturom većom od 45 °C (112 °F), npr. unutar vozila. Postoji rizik od širenja i smanjenja radnog veka litijum-jonske baterije.
- y Ne koristite notebook računar na slabo provetrenim mestima, npr. na posteljini ili na jastuku itd. i ne koristite ga na mestima kao što je soba sa podnim grejanjem, jer to može dovesti do pregrevanja računara. Pazite da otvori za ventilaciju na notebook računaru (sa strane ili s donje strane) ne budu blokirani, posebno u takvim okruženjima. Ako su otvori blokirani, to može da bude opasno i dovede do pregrevanja notebook računara.

# **Prečice**

Računar koristi prečice ili kombinacije tastera za pristup većini kontrola računara, kao što su osvetljenost ekrana i jačina zvuka. Da biste aktivirali prečice, pritisnite i držite taster <Fn> pre nego što pritisnete drugi taster u kombinaciji prečice.

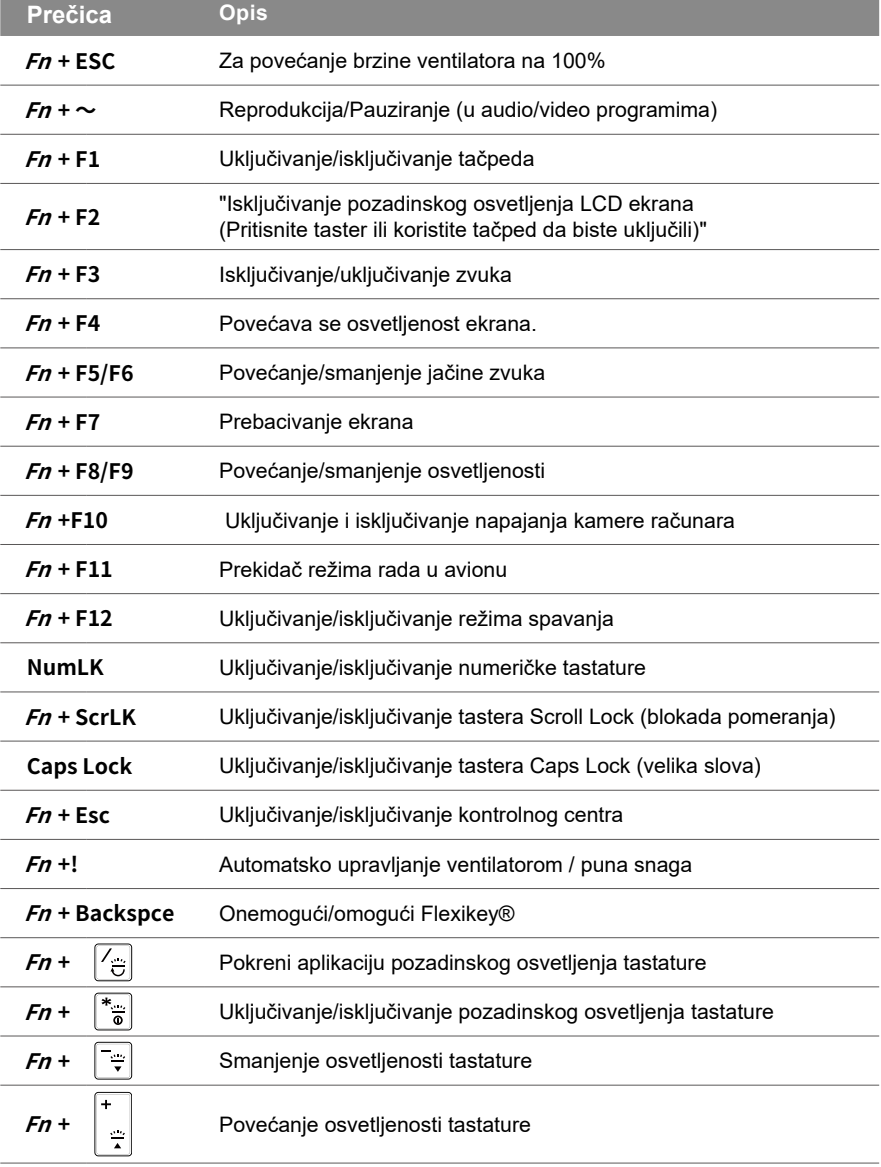

# **Vodič za pravljenje rezervne kopije sistema**

## **UPOZORENJE**

- Pomo u ove aplikacije mo ete da napravite rezervnu kopiju originalne slike za oporavak, u slu aju gubitka usled o te enja uređaja.
- $\bullet$  Mo ete da napravite rezervnu kopiju originalne slike za oporavak na USB disku i oporavite sistem pomo u USB diska za oporavak u slu aju zamene sistema za skladi tenje.
- Pre nego to oporavite sistem pomo u ovog USB diska za oporavak, uverite se da ste ve napravili rezervnu kopiju va ih podataka.
- NE isklju ujte sistem prilikom pravljenja rezervne kopije pomo u USB diska za oporavak.

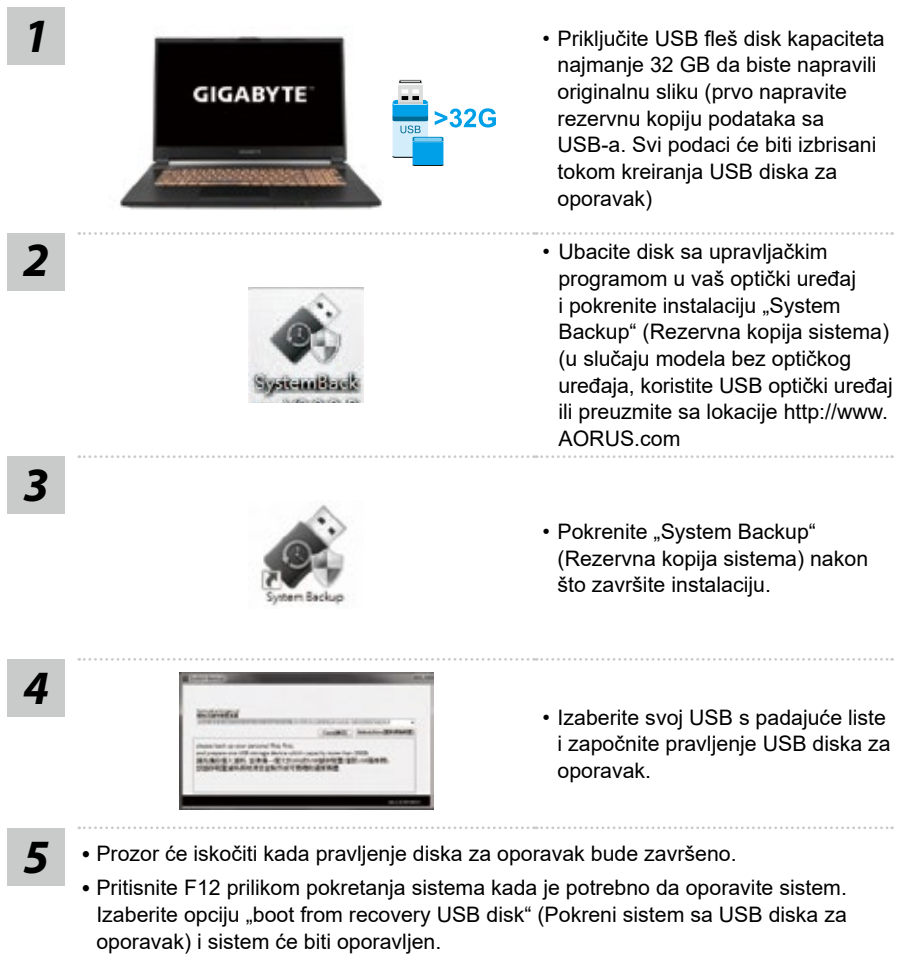

y Vreme potrebno za oporavak je približno 30 minuta (vreme se može razlikovati u zavisnosti od modela USB diska).

## **Oporavak sistema (oporavak operativnog sistema vašeg laptopa)**

U slučaju problema sa operativnim sistemom laptopa, skladište laptopa ima skrivenu particiju koja sadrži potpunu rezervnu sliku operativnog sistema koja se može iskoristiti za vraćanje sistema na fabrički podrazumevane postavke.

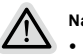

#### **Napomena**

- Ako je skladi te promenjeno ili je particija izbrisana, opcija oporavka vi e ne e biti dostupna i bi e potrebna usluga oporavka.
- y Funkcija oporavka dostupna je samo na uređajima sa unapred instaliranim operativnim sistemom. Uređaji sa operativnim sistemom DOS nemaju funkciju oporavka.

## **Pokretanje oporavka sistema**

- Funkcija oporavka sistema je unapred instalirana, pre nego to se laptop isporu i iz fabrike. Meni opcije vam omogu ava da pokrenete alatku za oporavak operativnog sistema Windows da biste ponovo instalirali operativni sistem na fabri ki podrazumevane postavke.
- Kratki uvod u nastavku e vam pokazati kako da pokrenete alatku za oporavak i vratite va sistem.

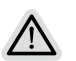

#### **Sve je spremno**

Uverite se da je vaš računar uključen. Ovo će potrajati nekoliko minuta.

# **Vodič za oporavak operativnog sistema Windows 10**

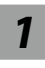

*1* Isključite i ponovo pokrenite laptop.

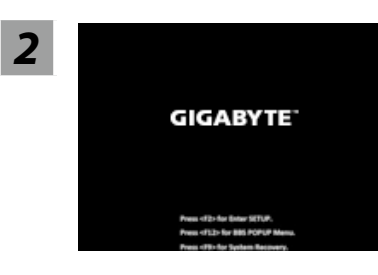

Tokom procesa uključivanja laptopa, pritisnite i držite taster F9 da biste pokrenuli alatku.

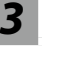

## 3 **Izaberite "Rešavanje problema" da biste ušli u postavke oporavka.**

(Možete takođe da izaberete "Nastavi" da biste izašli iz sistema za oporavak i nastavili s pokretanjem operativnog sistema Windows 10 radi kreiranja rezervne kopije datoteka ili podataka.)

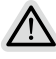

#### **Postoje dve opcije za oporavak sistema**

- Ponovo pokreni ovaj računar
- Možete odabrati da zadržite ili uklonite datoteke, a zatim ponovo instalirate operativni sistem Windows bez gubitka vaših datoteka.
- GIGABYTE Smart Recovery
- Postavke vašeg računara biće vraćene na fabrički podrazumevane postavke. Oprez: Svi lični podaci i datoteke će biti izgubljeni.

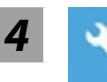

#### *4* GIGABYTE Smart Recovery

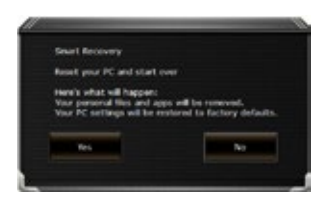

Oporavak će biti aktiviran i u prozoru ćete videti dugmad opcija. Kliknite na "Da" da biste ga pokrenuli.

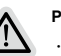

#### **Pažnja**

- ˙Kada se izabere "Oporavak", vaši lični podaci i datoteke biće izbrisani nakon što laptop započne oporavak, a operativni sistem će biti ponovo postavljen na fabrički podrazumevane postavke.
- ˙U prozoru će se prikazati traka indikatora napretka kada je proces oporavka pokrenut. Uverite se da je adapter za naizmeničnu struju priključen i ne isključujte laptop.

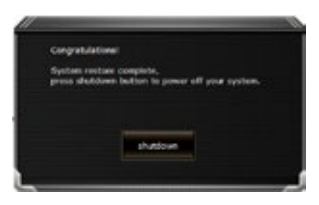

Nakon završetka oporavka sistema, u prozoru ćete videti dugme opcije, kliknite na "Isključivanje". 6

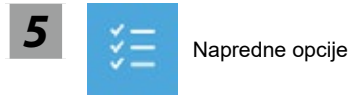

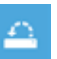

#### Oporavak sistema

Koristite tačku vraćanja snimljenu na računaru za oporavak operativnog sistema Windows.

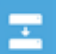

## Oporavak pomoću slike sistema

Oporavite operativni sistem Windows pomoću određene datoteke slike sistema.

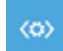

#### Popravka pri pokretanju

Rešite probleme zbog kojih se Windows ne učitava.

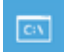

#### Komandna linija

Koristite komandnu liniju za napredno rešavanje problema.

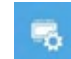

#### Postavke UEFI firmvera

Promenite postavke u UEFI firmveru vašeg računara.

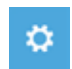

#### Postavke pri pokretanju

Promenite ponašanje prilikom pokretanja operativnog sistema Windows.

# **Dodatak**

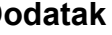

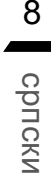

## **Garancija i servisiranje:**

Informacije o garanciji i servisiranju i srodne informacije potražite na garantnom listu ili GIGABYTE veb-lokaciji za servisiranje na vezi ispod: https://www.gigabyte.com/Support/Laptop

# **FAQ :**

FAQ (Najčešća pitanja) – pogledajte vezu ispod: https://www.gigabyte.com/Support/Faq

# **GIGABYTE Dizüstü Bilgisayarı İlk Kez Kullanma**

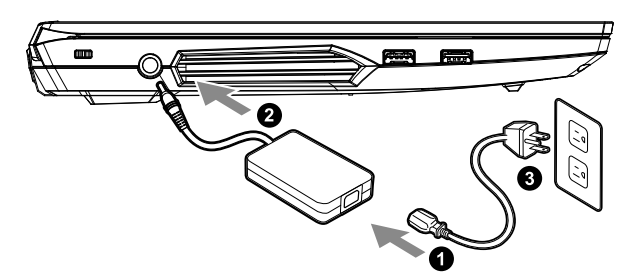

- **1** Güç kablosunu AC adaptörüne bağlayın.
- **2** AC adaptörünü dizüstü bilgisayarın sağ tarafındaki DC giriş jakına bağlayın.
- **3** Güç kablosunu elektrik prizine bağlayın.

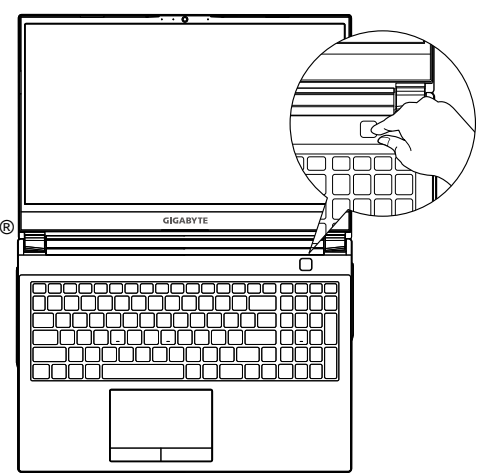

## **Gücü Açma**

Dizüstü bilgisayarı ilk kez açtıktan sonra, işletim sistemi yapılandırılana kadar kapatmayın. Windows® Kurulumu tamamlanana kadar ses düzeyinin çalışmayacağını lütfen unutmayın.

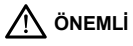

- Ik kez açmadan önce dizüstü bilgisayar n z n topraklanm bir güç adaptörüne ba Ioldu undan emin olun.<br>Dizüstü bilgisayar n z güç adaptörü modunda kullan rken, priz ç k üniteye yak n ve kolayca eri ilebilir olmal d<br>Dizüstü
- 
- Güç adaptörü bilgileri:<br>- Giri gerilimi: 100-240 Vac<br>- Giri frekans : 50-60 Hz
- 
- Değ erlendirme çıkış voltajı : 19.5V, 11.8A

# **Tam Kullanım Kılavuzu**

lave kullan m k lavuzlar ve yaz l m talimatlar için lütfen a a daki ba lant ya bak n: **https://www.gigabyte.com/Support**

\* Yayın anında en doğru ve kapsamlı bilgileri sunmaya çalışsak da, önceden haber vermeksizin değişiklik yapma hakkımızı saklı tutuyoruz.

<sup>\*</sup> Ürün özellikleri ve ürün görünümü ülkeden ülkeye farklılık gösterebilir. Ülkenizde bulunan ürünlerin teknik özellikleri ve görünümü için yerel bayilerinize danışmanızı tavsiye ederiz.

# **Tur al notebook-ului Gigabyte**

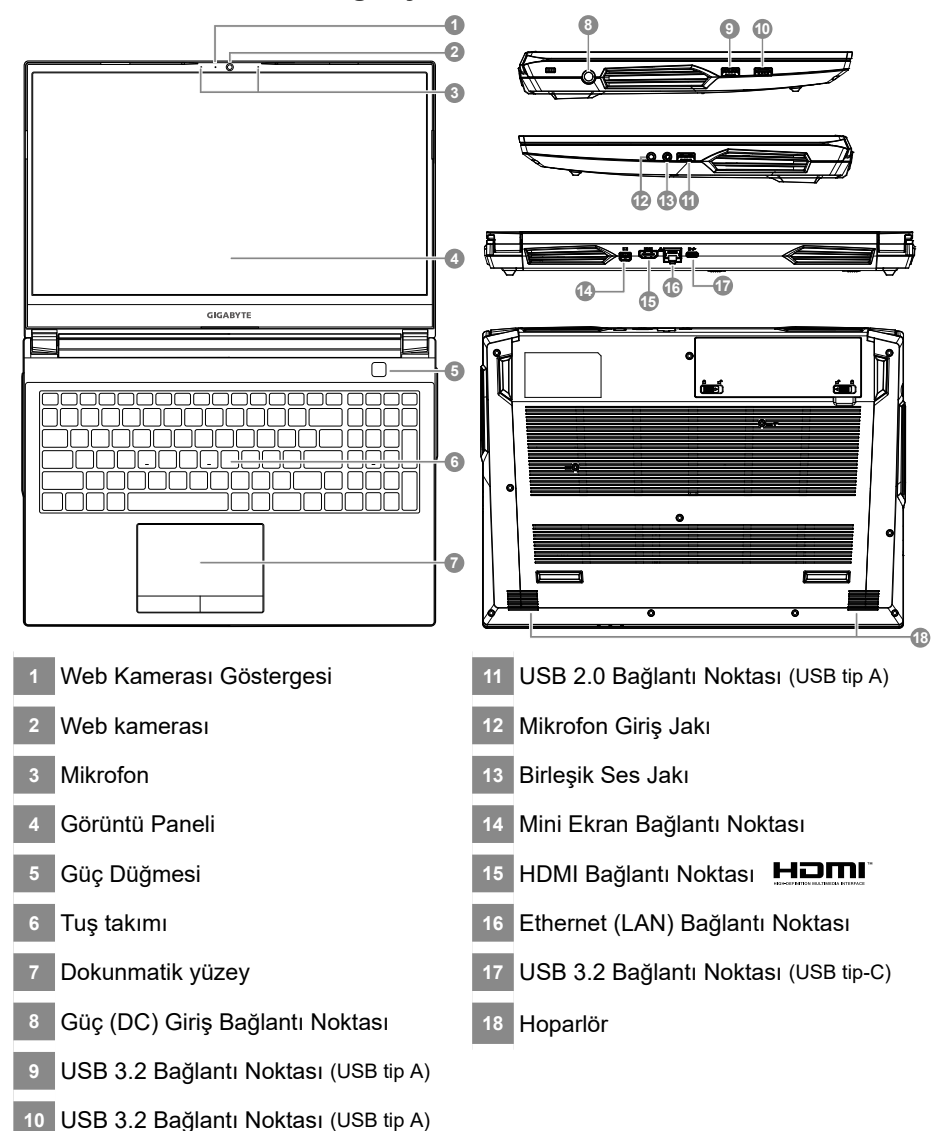

# **ÖNEMLİ:**

- y Yerleşik lityum pili çıkarmayın. Herhangi bir servis ihtiyacı için, lütfen yerel GIGABYTE Yetkili Servis Merkezi ile iletişime geçin.
- y Dizüstü Bilgisayarı eğimli veya titreşime açık bir yere kurmayın veya Dizüstü Bilgisayarı bu konumda uzun süre kullanmaktan kaçının. Bu, üründe bir arıza veya hasar oluşma riskini artırır.
- y Dizüstü PC'yi doğrudan güneş ışığında veya bir aracın içi gibi sıcaklığın 45 °C'yi aştığı yerlerde saklamayın ve kullanmayın. Lityum iyon pilin genişlemesi ve eskimesi tehlikesi vardır.
- y Dizüstü PC'yi yatak takımı, yastık veya minder gibi kötü havalandırılan bir yerde kullanmayın ve bilgisayarın aşırı ısınmasına neden olabileceğinden yerden ısıtmalı oda gibi yerlerde kullanmayın. Dizüstü PC havalandırma delikleri (yanda veya altta) özellikle bu ortamlarda engellenmez. Havalandırma delikleri tıkanırsa tehlikeli olabilir ve Dizüstü PC'nin aşırı ısınmasına neden olabilir.

# **Kısayol tuşları**

Bilgisayar, ekran parlaklığı ve ses çıkışı gibi bilgisayarın birçok denetimine erişmek için kısayol tuşlarını veya tuş kombinasyonlarını kullanır. Kısayol tuşlarını etkinleştirmek için,kısayol kombinasyonundaki diğer tuşa basmadan önce <Fn> tuşuna basın.

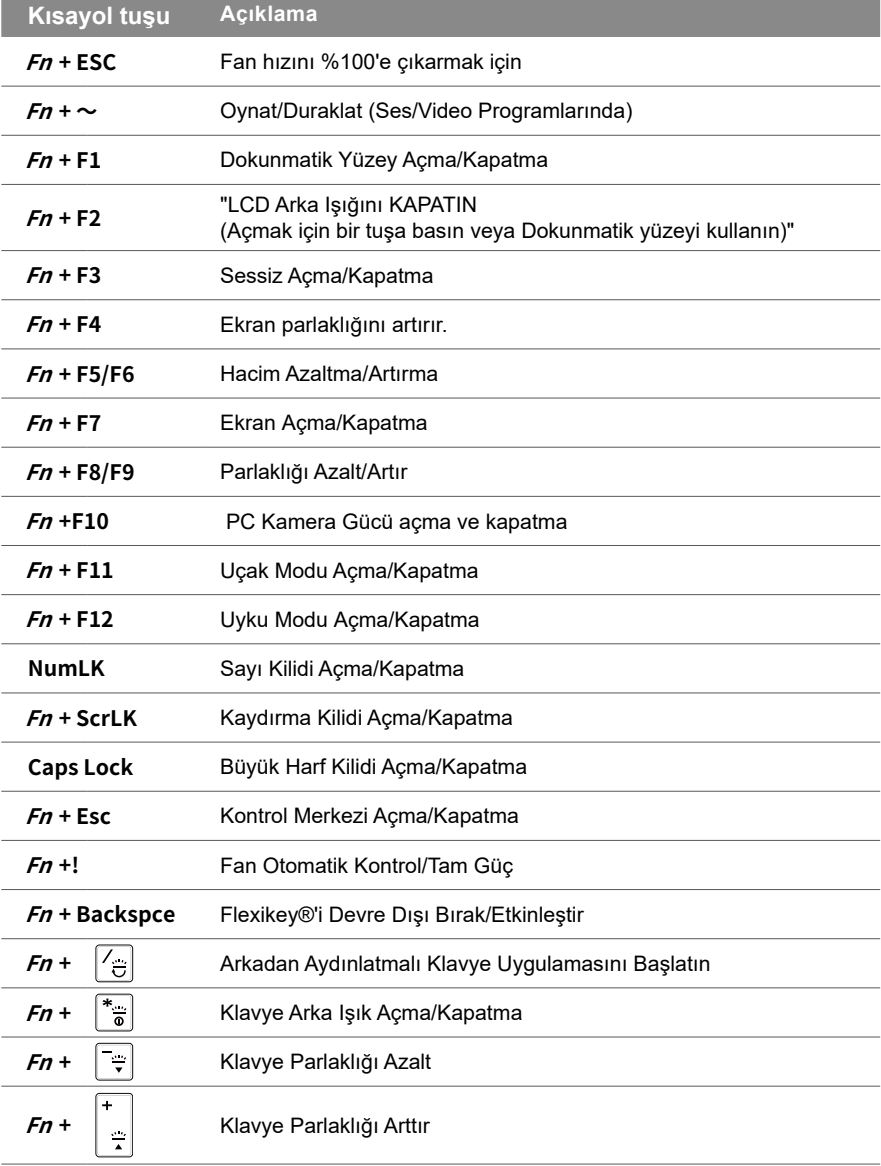

# **Sistem Yedekleme Kılavuzu**

## **UYARI**

- Cihaz n zarar görmesi durumunda bu uygulama üzerinden orijinal kurtarma görüntüsünü yedekleyebilirsiniz.
- $\bullet$  Orijinal kurtarma görüntüsünü USB diskine yedekleyebilir ve herhangi bir depolama sistemi de i ikli i durumunda USB kurtarma diski ile sistemi geri yükleyebilirsiniz.
- Sistemi USB kurtarma diski araclıyla geri yüklemeden önce, lütfen verilerinizin yede ini aldın zdan emin olun.
- USB kurtarma diski aracılıyla yedekleme yaparken lütfen sistemi KAPATMAYIN veya fijni çekmeyin.

*1* • Orijinal görüntüyü oluşturmak için lütfen en az 32GB kapasiteli bir **GIGABYTE** USB Flash Sürücü takın (verileri  $>32G$ önce USB'ye yedekleyin. USB kurtarma diskinin oluşturulması sırasında tüm veriler silinecekir) **2** • Sürücü diskini optik sürücünüze takın ve "Sistem Yedekleme" kurulumunu çalıştırın (ODD olmayan model için, lütfen USB ODD aygıtını kullanın veya http:// www.AORUS.com adresinden indirin) *3* • Kurulumu tamamladıktan sonra "Sistem Yedekleme"yi çalıştırın. *4* • Açılır listeden USB diskinizi seçin ve USB kurtarma diskini oluşturmaya başlayın.  $5 \cdot$ Kurtarma diski oluşturma işlemi tamamlandığında pencere açılır. y Sistemi geri yüklemeniz gerektiğinde sistemi başlatırken lütfen F12'ye basın. "Kurtarma USB diskinden önyükle"yi seçin; sistem geri yüklenecektir.

y Geri yükleme için gereken süre yaklaşık 30 dakikadır (gereken süre USB disk modeline göre değişebilir).

## **Sistem Kurtarma (Dizüstü bilgisayarınızın işletim sistemini geri yükler)**

Dizüstü bilgisayar işletim sisteminde bir şeyler ters gittiğinde, dizüstü bilgisayarın deposunda, sistemi fabrika varsayılan ayarlarına geri yüklemek için kullanılabilen ve işletim sisteminin tam bir yedek imajını içeren gizli bir bölüm bulunur.

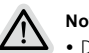

- **Not**
- Depolama konumu de i tirildiyse veya bölüm silindiyse, kurtarma seçene i art k kullan lamayacak ve bir kurtarma hizmetine ihtiyaç duyulacaktr.
- Kurtarma i levi yaln zca i letim sistemi önceden yüklenmi cihazlarda kullan labilir. DOS kullanan cihazlarda kurtarma i levi yoktur.

# **Sistem Kurtarmayı Başlat**

- Sistem kurtarma özelli i, dizüstü bilgisayar fabrikadan gönderilmeden önce bilgisayara önceden yüklenmi tir. Seçenek menüsü, i letim sistemini fabrika varsay lan ayarlar na geri yüklemek için Windows kurtarma aracını ba latman za olanak tanır.
- $\cdot$  A a daki k sa giri size kurtarma aracın nasl balataca n z ve sisteminizi nasıl geri yükleyece inizi gösterecektir.

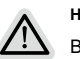

**Her şey hazır**

Bilgisayarınızın fişe takılı olduğundan emin olun. Bu birkaç dakika sürer.
## **Windows 10 Kurtarma Kılavuzu**

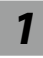

*1* Dizüstü bilgisayarı kapatın ve yeniden başlatın.

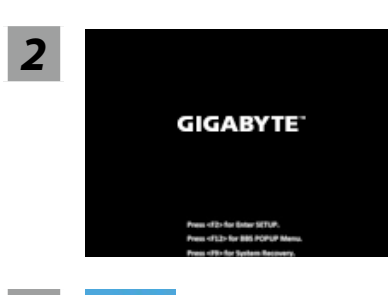

Dizüstü bilgisayarı açma işlemi sırasında, aracı başlatmak için F9 tuşunu basılı tutun.

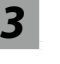

## *3* Kurtarma ayarlarına girmek için "Sorun Giderme"yi seçin.

(Ayrıca, kurtarma sisteminden çıkmak ve dosyalar veya veri yedeklemesi için Windows 10'a devam etmek için "Devam"ı seçebilirsiniz.)

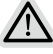

#### **Sistem kurtarma için iki seçenek vardır**

- - Bu bilgisayarı sıfırlayın Dosyalarınızı tutmayı veya kaldırmayı seçebilir ve ardından dosyalarınızı kaybetmeden Windows'u yeniden yükleyebilirsiniz.
	- y GIGABYTE Akıllı Kurtarma

PC ayarlarınız fabrika varsayılan ayarlarına geri yüklenecektir. Dikkat: Tüm kişisel veriler ve dosyalar kaybolacaktır.

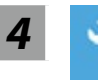

# *4* GIGABYTE Akıllı Kurtarma

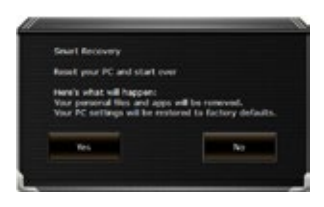

Kurtarma etkinleştirilecek ve pencerede seçenek düğmelerini göreceksiniz. Başlamak için "Evet" e tıklayın.

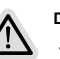

### **Dikkat**

- ˙"Kurtarma" seçildikten sonra, kişisel verileriniz ve dosyalarınız dizüstü bilgisayar geri yüklemeye başladıktan sonra silinecek ve işletim sistemi fabrika varsayılan ayarlarına sıfırlanacaktır.
- ˙Kurtarma işlemi çalışırken pencerede bir ilerleme göstergesi çubuğu görünecektir. Lütfen AC adaptörünün takılı olduğundan emin olun ve dizüstü bilgisayarı kapatmayın.

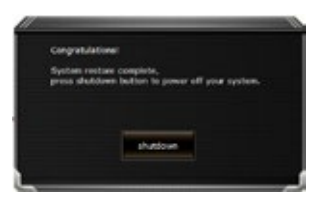

Sistem kurtarma işlemi tamamlandıktan sonra, pencerede seçenek düğmesini göreceksiniz, lütfen "Kapat" a tıklayın.

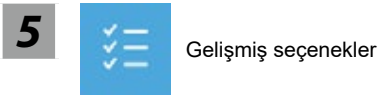

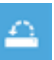

#### Sistem Geri Yükleme

Windows'u geri yüklemek için bilgisayarınızda kayıtlı bir geri yükleme noktası kullanın.

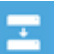

### Sistem görüntüsü kurtarma

Windows'u belirli bir sistem görüntü dosyası kullanarak kurtarın.

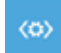

#### Başlangıç onarımı

Windows'un yüklenmesini engelleyen sorunları düzeltin.

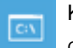

#### Komut istemi

Gelişmiş sorun giderme için Komut İstemi'ni kullanın.

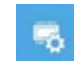

#### UEFI Firmware Ayarları

PC'nizin UEFI ürün yazılımındaki ayarları değiştirin.

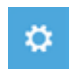

#### Başlangıç Ayarları

Windows Başlangıç davranışını değiştirin.

Garanti ve servis ve ilgili bilgiler lütfen aşağıdaki bağlantıdan garanti kartına veya GIGABYTE servis web sitesine bakın:

https://www.gigabyte.com/Support/Laptop

## **SSS:**

**Garanti hizmeti :**

SSS (Sık Sorulan Sorular) lütfen aşağıdaki bağlantıya bakın: https://www.gigabyte.com/Support/Faq

## **Utilizar o computador portátil GIGABYTE pela primeira vez**

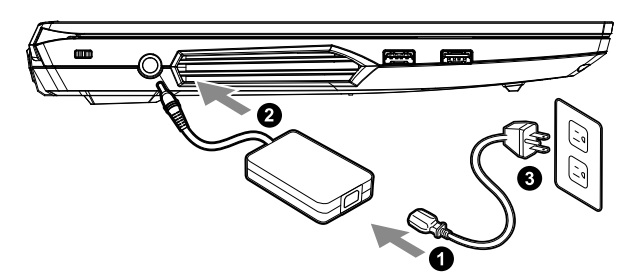

- **1** Ligue o cabo de alimentação ao adaptador de corrente AC.
- **<sup>2</sup>** Ligue o adaptador de corrente AC à tomada DC no lado direito do computador portátil.
- **3** Ligue o cabo de alimentação à tomada elétrica.

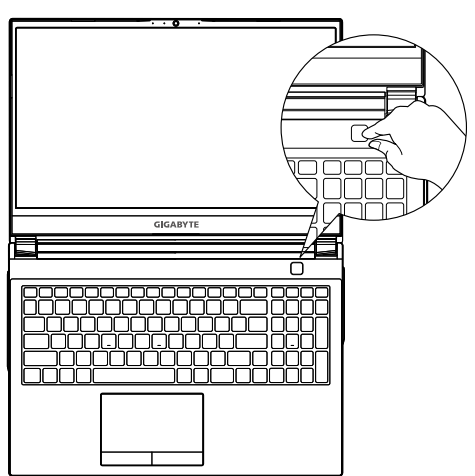

#### **Ligar o computador**

Depois de ligar o computador portátil pela primeira vez, não o desligue antes de concluir a configuração do sistema operativo. Tenha em atenção que o volume do som não funcionará antes de concluir a configuração do Windows®.

# **IMPORTANTE**

- y Certifique-se de que o PC Portátil está ligado uma tomada elétrica com ligação à terra antes de o ligar pela primeira vez.
- y Quando utilizar o PC Portátil ligado ao adaptador de corrente, a tomada elétrica deverá estar próxima do equipamento e facilmente acessível.
- y Localize a etiqueta de potência de entrada/saída do PC Portátil e certifique-se de que corresponde às informações de potência de entrada/saída do adaptador de corrente. Alguns modelos do PC Portátil poderão suportar várias tensões de saída, de acordo com a SKU disponível.
- y Informações sobre o adaptador de corrente:
- Tensão de entrada: 100-240 Vac
- Frequência de entrada: 50-60 Hz
- Potência da tensão de saída: 19.5V, 11.8 A

## **Manual do utilizador completo**

Para obter o manual do utilizador completo e instruções adicionais sobre o software, visite o link: **https://www.gigabyte.com/Support**

\* Embora nos esforcemos por apresentar as informações mais precisas e completas no momento da publicação, reservamo-nos o direito de efetuar alterações sem aviso prévio.

<sup>\*</sup> As especificações e o aspeto do produto poderão diferir de acordo com o país. Recomendamos que consulte os revendedores locais para verificar as especificações e o aspeto dos produtos disponíveis no seu país.

## **Tur al notebook-ului Gigabyte**

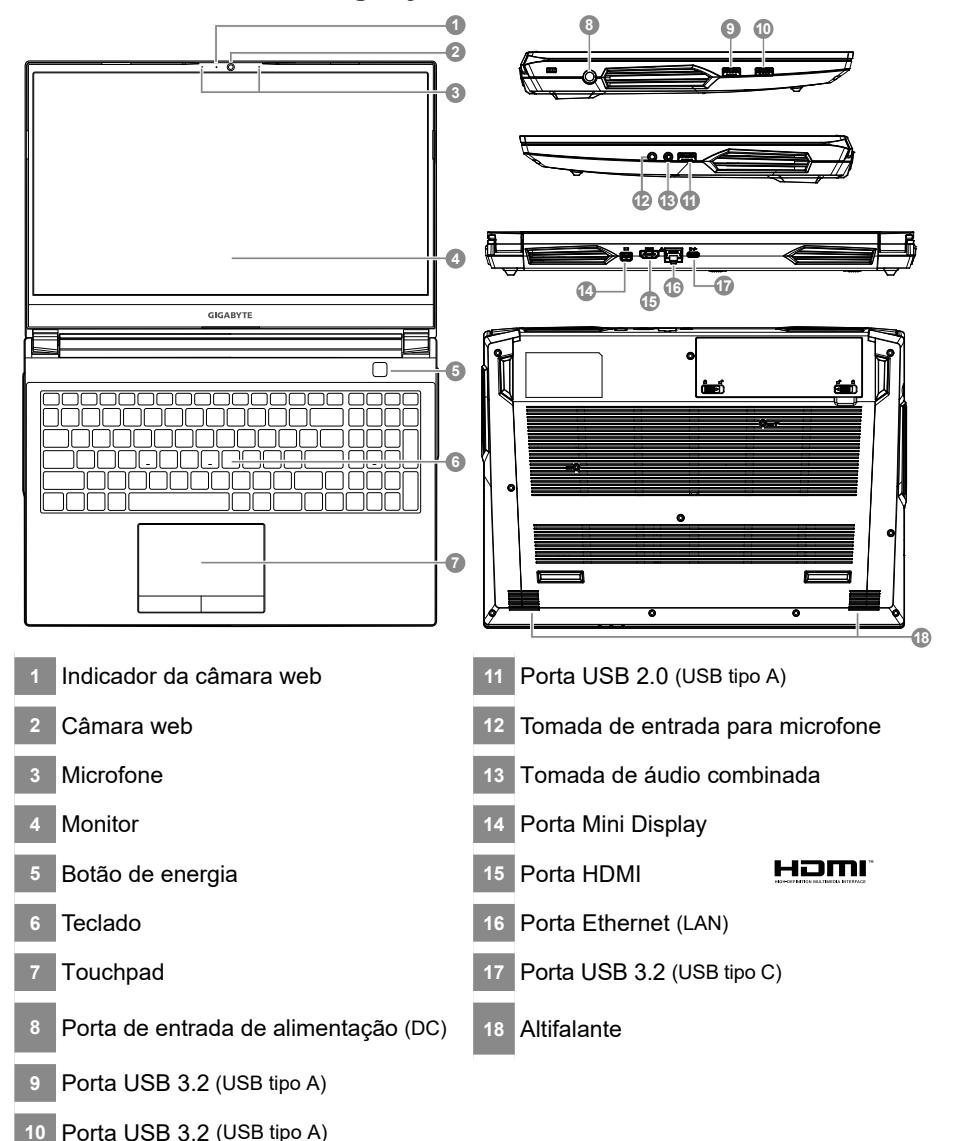

#### **IMPORTANTE** q

- Não remova a bateria de lítio incorporada. Caso necessite de assistência técnica, contacte um Centro de Assistência Técnica GIGABYTE Autorizado.
- y Não instale o PC Portátil num local inclinado ou propenso a vibrações, evite utilizar o PC Portátil nesse local durante muito tempo. Isso aumenta o risco de ocorrência de avarias ou danos no produto.
- y Não armazene nem utilize o PC Portátil sob luz solar direta ou em locais com temperaturas superiores 45°C, tais como no interior de um veículo. Existe o perigo de expansão e deterioração da bateria de iões de lítio.
- y Não utilize o PC Portátil num local mal ventilado , por exemplo, em cima de uma cama ou almofada, etc., e não o coloque sobre um piso com aquecimento, pois pode provocar o sobreaquecimento do computador. Evite bloquear as aberturas de ventilação do PC Portátil (laterais ou inferiores), especialmente nos locais indicados acima. Se as aberturas de ventilação estiverem bloqueadas, pode constituir perigo e provocar o sobreaquecimento do PC Portátil.

## **Teclas de atalho**

O computador disponibiliza teclas de atalho ou combinações de teclas para aceder à maioria dos controlos do computador, como o brilho do ecrã e o volume do som. Para ativar as teclas de atalho, mantenha pressionada a tecla <Fn> e pressione a outra tecla da combinação de teclas.

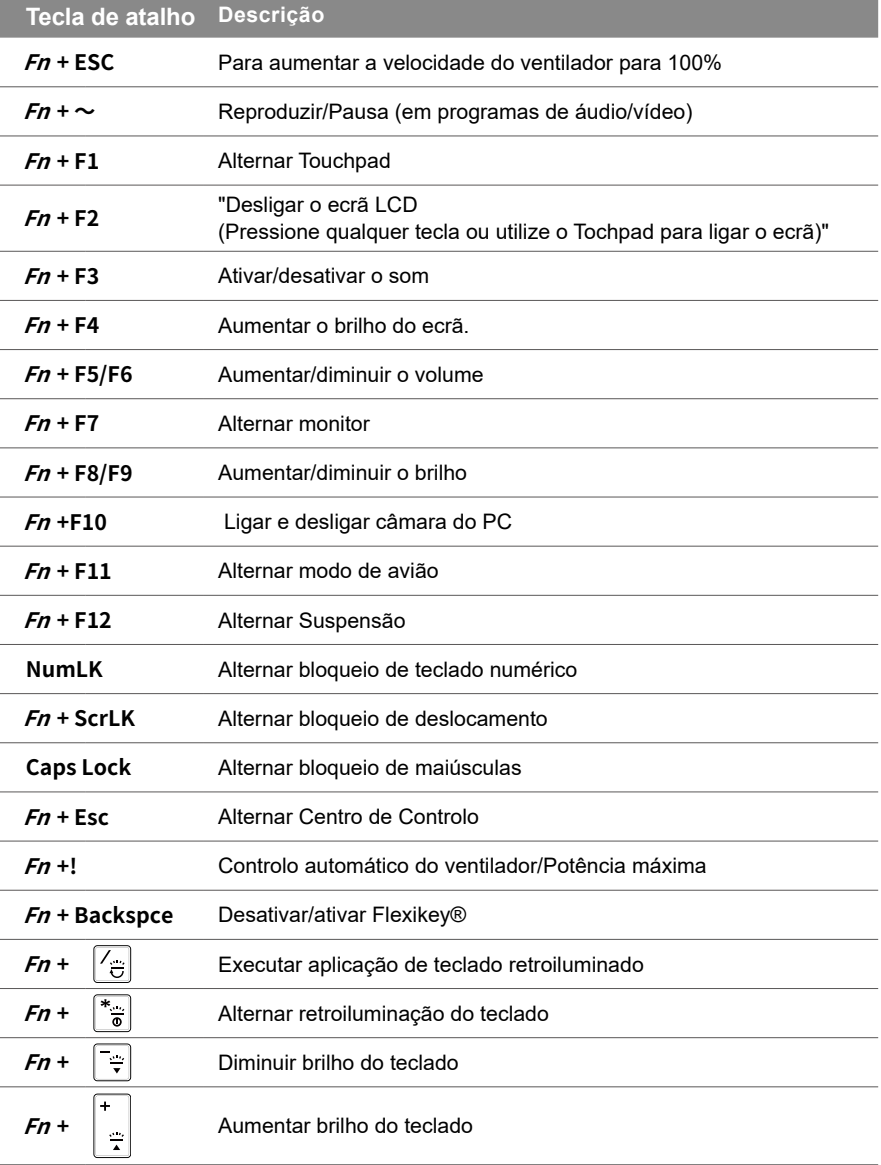

3

## **Guia para cópia de segurança do sistema**

### **AVISO**

- y Através desta aplicação é possível efetuar a cópia de segurança da imagem de recuperação original, em caso de perda por danos no dispositivo.
- y Pode efetuar a cópia de segurança da imagem de recuperação original para um disco USB e restaurar o sistema se algum sistema de armazenamento for substituído pelo disco USB de recuperação.
- y Antes de restaurar o sistema através do disco USB de recuperação, certifique-se de que já efetuou a cópia de segurança dos seus dados.
- y NÃO desligue o sistema nem o cabo de alimentação durante a realização da cópia de segurança através do disco USB de recuperação.

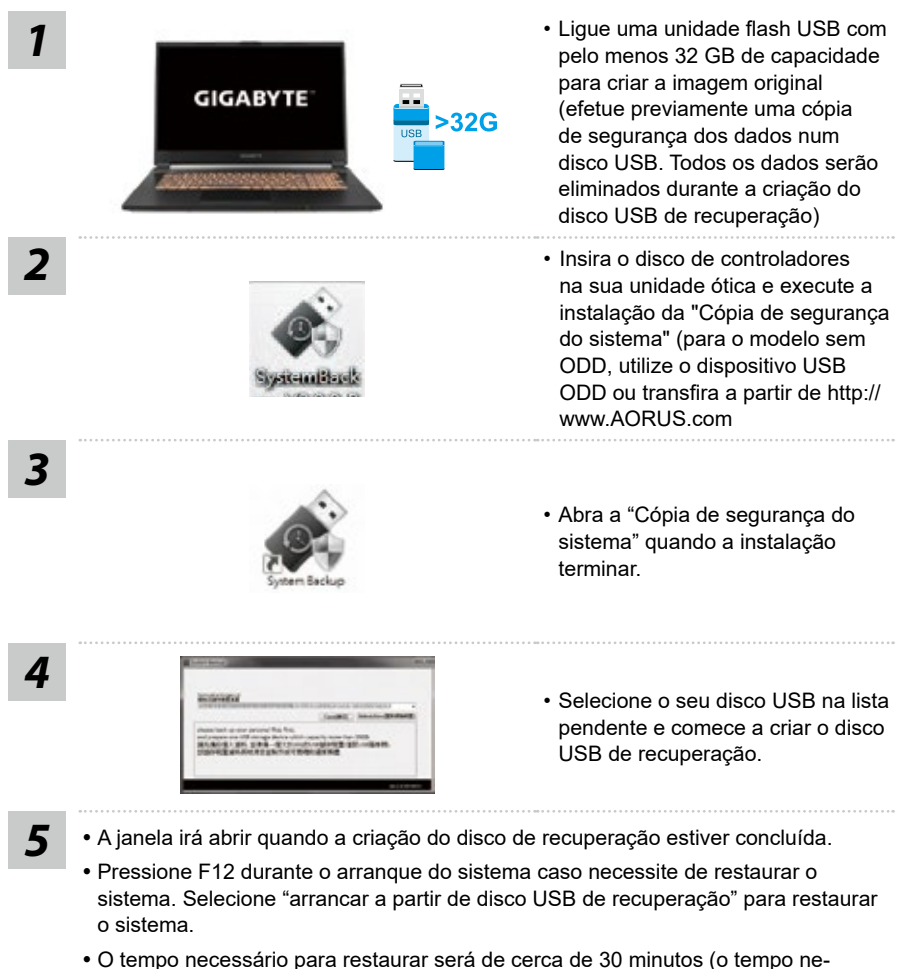

cessário pode variar de acordo com o modelo do disco USB).

# **Guia de recuperação**

## **Recuperação do sistema (Restaura o sistema operativo do computador portátil)**

Quando algo correr mal com o sistema operativo do computador portátil, é possível utilizar uma imagem completa do sistema operativo, armazenada numa partição oculta para restaurar as predefinições de fábrica do sistema.

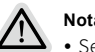

### **Nota**

- Se o armazenamento tiver sido alterado ou a partição tiver sido eliminada, a opção de recuperação deixará de estar disponível e será necessário executar um serviço de recuperação.
- y A função de recuperação está disponível apenas em dispositivos com do Sistema Operativo pré-instalado. Dispositivos com DOS não possuem função de recuperação.

## **Executar a recuperação do sistema**

- A função de recuperação do sistema é pré-instalada na fábrica antes da expedição do computador portátil. O menu de opções permite executar a ferramenta de recuperação do Windows para reinstalar o sistema operativo e restaurar as predefinições.
- A breve introdução abaixo mostra como executar a ferramenta de recuperação e restaurar o sistema.

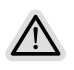

**Tudo preparado para iniciar**

Certifique-se de que o PC está ligado à corrente elétrica. Este processo demorará alguns minutos.

## **Guia de recuperação do Windows 10**

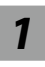

*1* Desligue e reinicie o computador portátil.

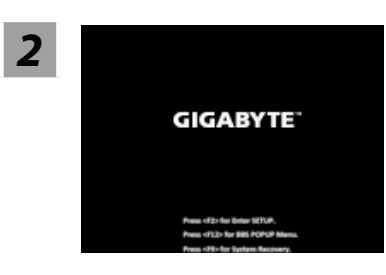

Durante o processo de arranque, mantenha pressionada a tecla F9 para executar a ferramenta.

#### Escolha "Resolução de problemas" para aceder às definições de<br> **3 Escolha "Resolução de problemas"** para aceder às definições de recuperação.

(Pode também escolher "Continuar" para sair do sistema de recuperação e continuar para o Windows 10 para efetuar a cópia de segurança de ficheiros ou dados)

#### **Existem duas opções para recuperação do sistema**

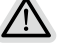

Repor este PC

- Pode escolher esta opção para manter ou remover os seus ficheiros e reinstalar o Windows sem perder os seus ficheiros.
- Recuperação Inteligente GIGABYTE Os valores predefinidos das definições do seu PC serão restauradas. Atenção: Irá perder todos os seus dados e ficheiros pessoais.

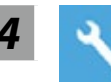

#### *4* Recuperação Inteligente GIGABYTE

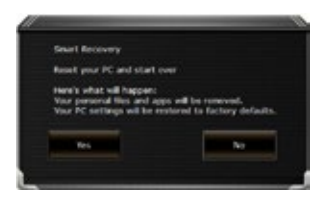

A recuperação será ativada e serão apresentados botões de opção na janela. Clique em "Sim" para iniciar.

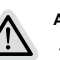

#### **Atenção**

- ˙Se selecionar "Recuperação", os seus dados e ficheiros pessoais serão eliminados quando o computador começar a ser restaurado, e serão repostas as predefinições do sistema operativo.
- ˙Será exibida uma barra de progresso na janela durante o processo de recuperação. Certifique-se de que o adaptador de corrente AC está ligado e não desligue o computador portátil

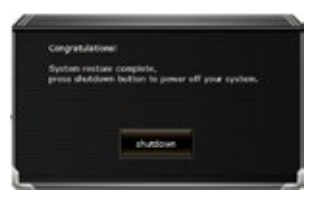

Quando a recuperação do sistema estiver concluída, será apresentado um botão de opção na janela. Clique em "Desligar".

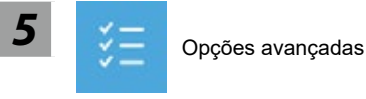

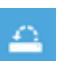

#### Restauro do Sistema

Use um ponto de restauro gravado no seu PC para restaurar o Windows.

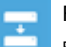

Recuperação da Imagem do Sistema

Recupere o Windows com um ficheiro de imagem do sistema específico.

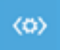

### Reparação do Arranque

Corrigir problemas que impedem o carregamento do Windows.

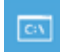

### Linha de Comandos

Utilizar a Linha de Comandos para resolução avançada de problemas.

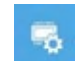

### Definições de Firmware UEFI

Alterar definições no firmware UEFI do seu PC.

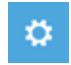

### Definições de Arranque

Alterar comportamento de arranque do Windows.

## **Anexo**

## **Garantia e Serviço:**

Consulte informações relacionadas com garantia e serviço no certificado de garantia ou no website da GIGABYTE no link abaixo: https://www.gigabyte.com/Support/Laptop

## **Perguntas frequentes:**

Para aceder às perguntas frequentes, consulte o link abaixo: https://www.gigabyte.com/Support/Faq